# 

**Delinea Integrations**

**Delinea** 

**Documentation 0-previous**

### Table of Contents

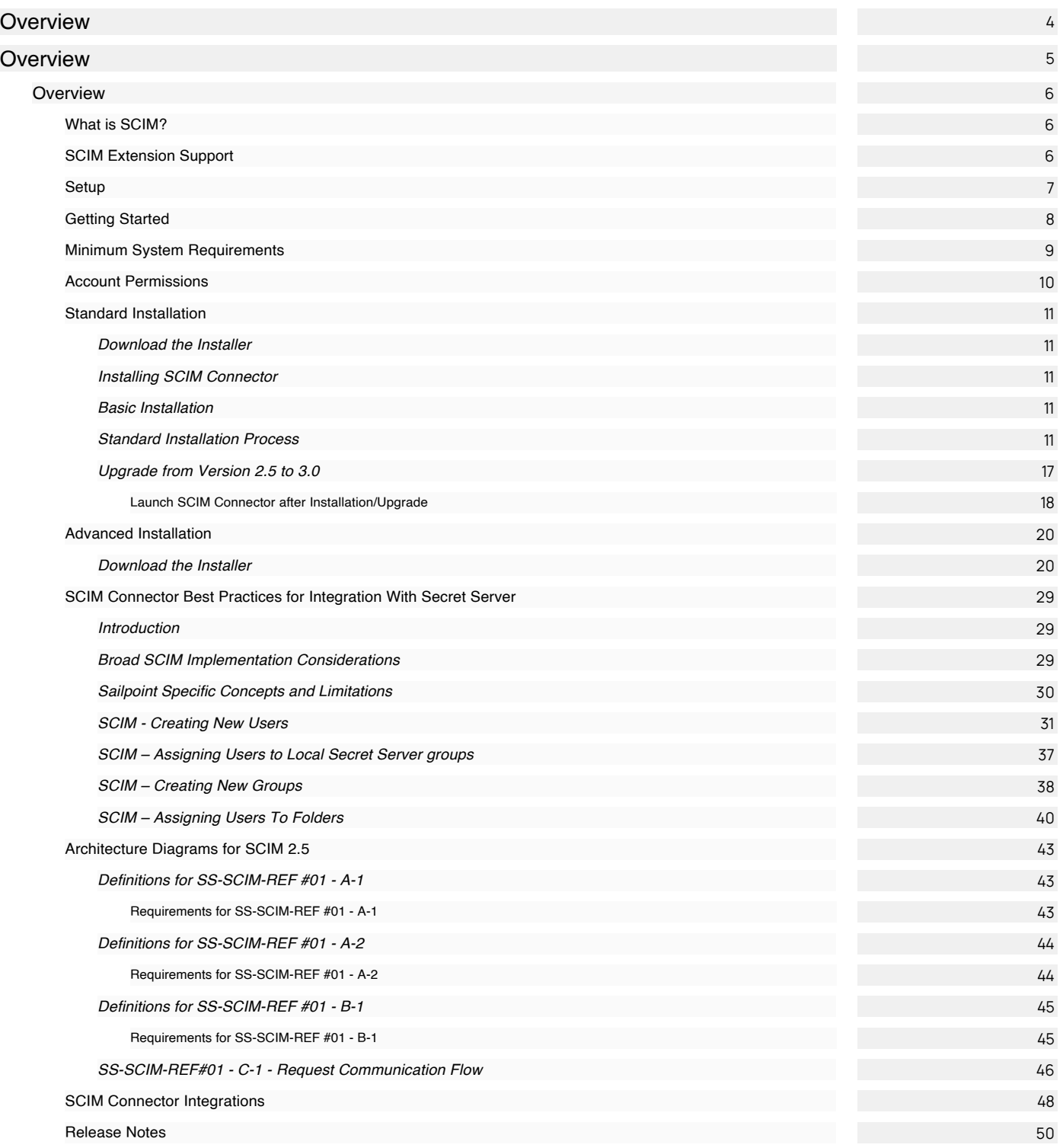

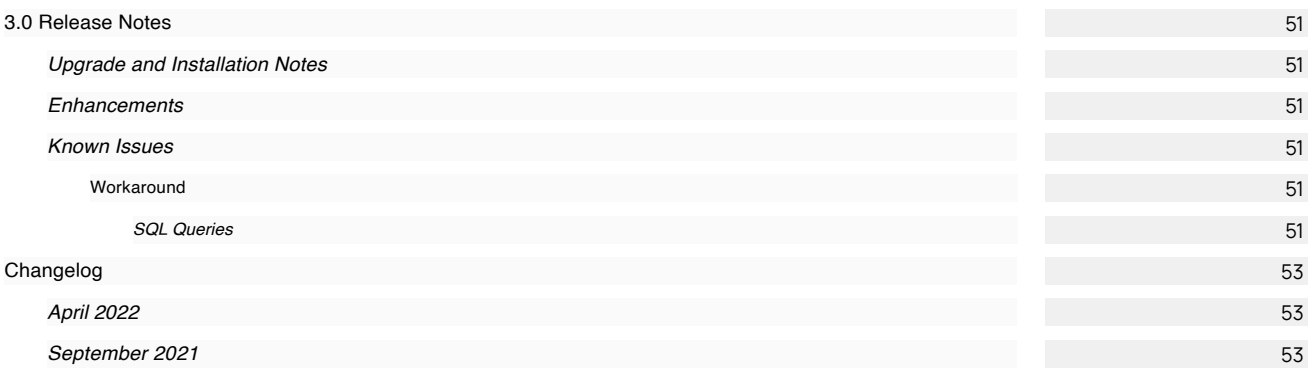

<span id="page-3-0"></span>This area provides previous versions of our integrations documentation.

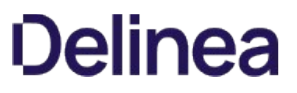

<span id="page-4-0"></span>This area provides previous versions of our integrations documentation. For the latest versions, please navigate to the current version.

• [SCIM Connector - Previous Version](#page-5-0)

### <span id="page-5-0"></span>Overview

The Delinea System for Cross-Domain Identity Management (SCIM) connector is a web application that can be installed on a server machine, which exposes SCIM-defined endpoints and Secret Server (SS) APIs. The SCIM connector translates user, group, and privilege access management information into SCIM-defined JavaScript Object Notation (JSON) responses. The web application enables any SCIM endpoint to interact with SS using a well-defined standard method.

<span id="page-5-1"></span>SCIM is an open standard that allows you to automate user provisioning using a Representational State Transfer (REST) API and JSON. The [SCIM specification \(RFC7643\) provides schemas that represent common identity information about users and groups. See the SCIM](http://www.simplecloud.info/?elqct=Website&elqchannel=OrganicDirect%23Specification) Specification for more information about SCIM.

<span id="page-5-2"></span>Privileged Access Management (PAM) software typically makes use of common user and group models, as well as defining additional constructs, to provide fine-grained authorization and management for privileged access. The [SCIM 2.0 Extension for PAM](https://tools.ietf.org/html/draft-grizzle-scim-pam-ext-00) includes extensions to the core user and group objects and new resource types and schemas for standard PAM constructs. This extension is intended to provide greater interoperability between PAM software and clients, a common language for PAM concepts, and a baseline that can be further extended to support more complex PAM requirements.

<span id="page-6-0"></span>The Delinea System for Cross-Domain Identity Management (SCIM) connector is a Web application that can be installed on a server machine, which exposes SCIM-defined endpoints and Secret Server APIs.

This section covers the system Requirements and two available installation approaches.

The following topics are available:

- [Getting Started](#page-7-0)
- [System Requirements](#page-8-0)
- **[Account Permissions](#page-9-0)**
- **[Standard Installation](#page-10-0)**
- **[Advanced Installation](#page-19-0)**
- **[Best Practices and Implementation Considerations](#page-28-0)**

<span id="page-7-0"></span>Before installing the SCIM Connector you should have:

- 1. Secret Server Local Administrator Account.
- 2. Secret Server Application Account.
- 3. Windows 2012R2, 2016 or 2019 Server with:
	- o IIS Web Server
	- .net 4.52 or higher
	- The ability to connect to Secret Server (use the browser on the web server you intend to install SCIM Connector on and log into Secret Server to ensure the Web Server can connect to the Secret Server Server / Web Site
	- o The ability to connect to SCIM Endpoints (such as Sailpoint, Okta, etc...)
	- The account information to connect to each SCIM Endpoint
	- URL to SCIM Endpoint

<span id="page-8-0"></span>To install and run the SCIM Connector as a Web application in your environment, Delinea recommends installing the SCIM Connector on a server machine that meets at least these requirements.

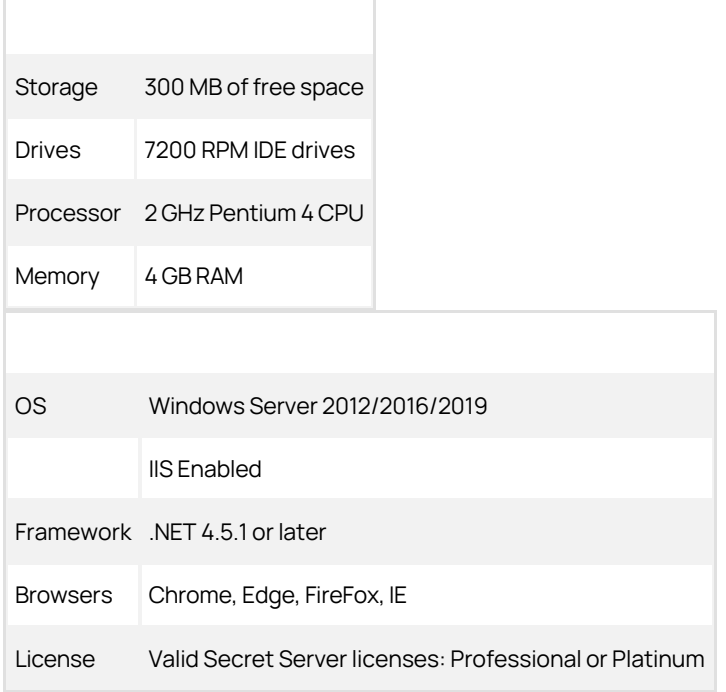

r.

<span id="page-9-0"></span>A Local Administrator Account must be used to initially setup the SCIM Connector and connect it to Secret Server.

The Application Account use in the SCIM Connector must have the following permissions:

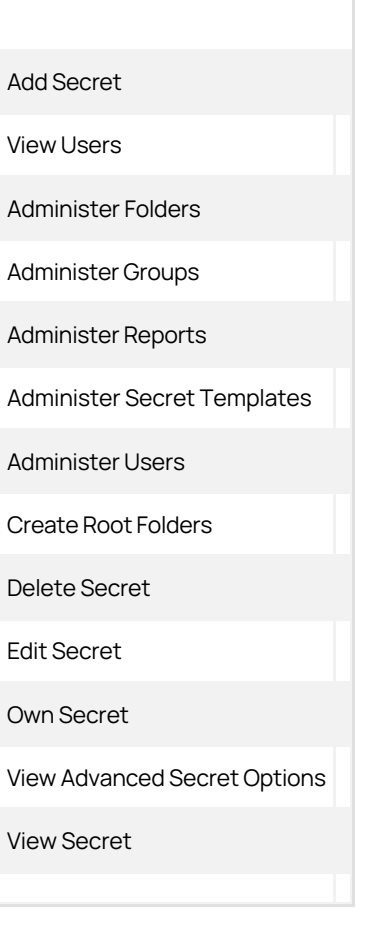

### <span id="page-10-1"></span><span id="page-10-0"></span>Download the Installer

Download the installer file at:

• [SCIM software download](https://thycoticdownloadsprod.blob.core.windows.net/ssintegrations/SCIMConnector/SCIMConnector.3.0.msi)

#### <span id="page-10-2"></span>Installing SCIM Connector

The Delinea SCIM Connector uses a Windows Installer installation to install and configure the SCIM Connector website. There are three main paths that the installer leverages to setup the website.

#### <span id="page-10-3"></span>Basic Installation

Run the SCIMConnector.msi on the server where IIS is available. The installation will perform basic readiness checks and guide you through the website setup.

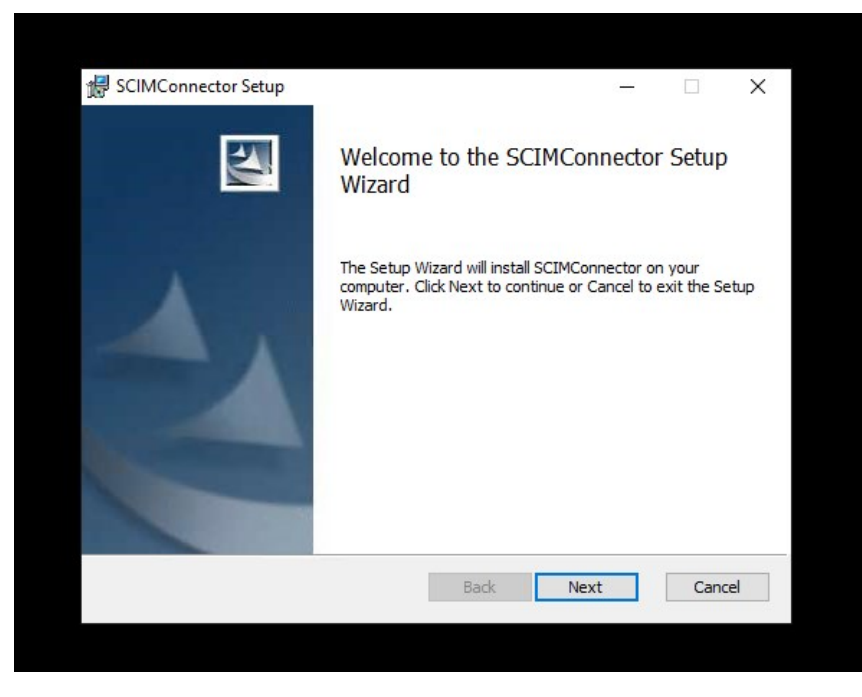

After the initial welcome dialog, select the type of installation to perform.

#### <span id="page-10-4"></span>Standard Installation Process

The standard installation process is used to install the SCIM Connector into a new website in IIS. Often this will require a custom port, however if port 443 and port 80 (standard https/http ports) are not bound to any site, SCIM Connector site will be bound to them by default. If Ports 443 or 80 are already bound to a website on the IIS server, a new port will be selected for the SCIM Connector site. Port selection for https will start from 8443 and increment by one (e.g. 8444) until an available port is found. For http, the port selection will start at 8080 and increment up by one. Use the Advanced option if you want to pick the ports that SCIM Connector will use.

1. Select the Standard option to create a new website in IIS and click Next.

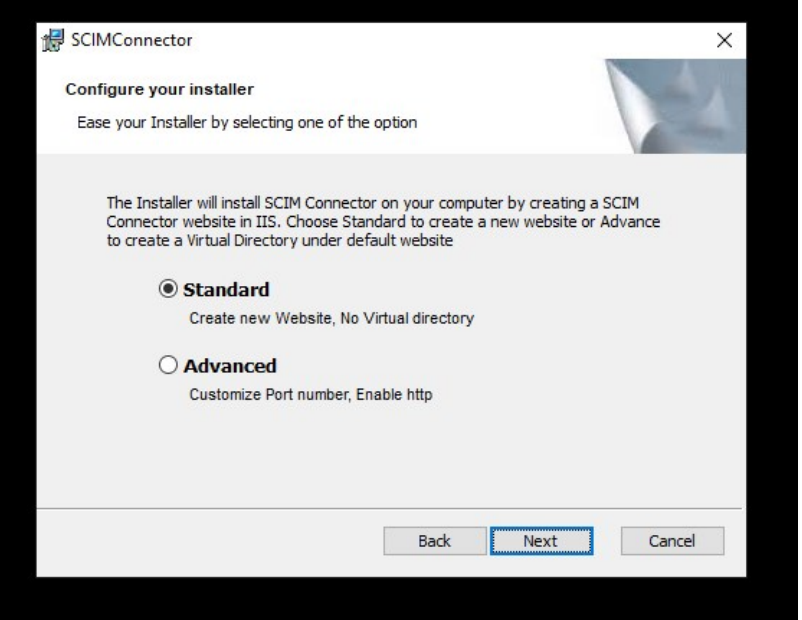

2. Provide the Application Name (this will also be the website name) and click Next.

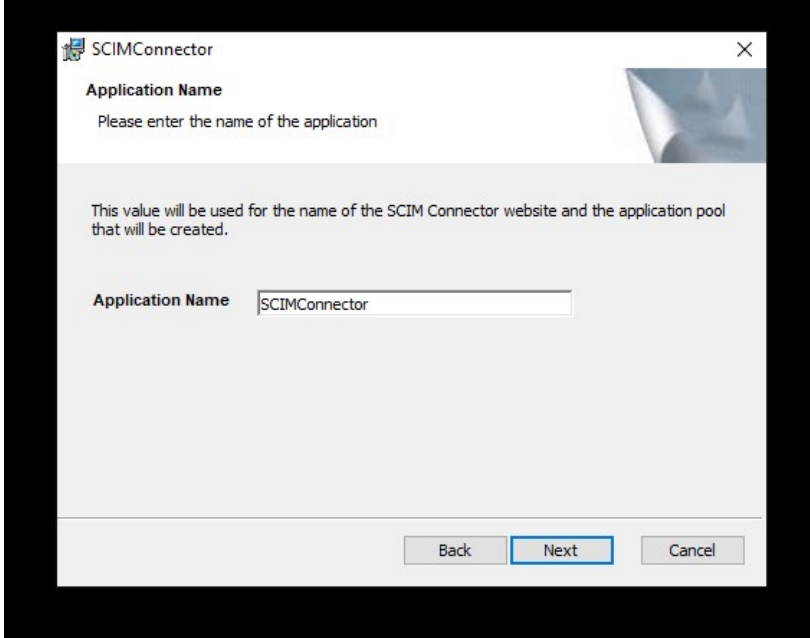

3. Review the license agreement. Once satisfied, check the I accept the terms and the License Agreement checkbox and click Next.

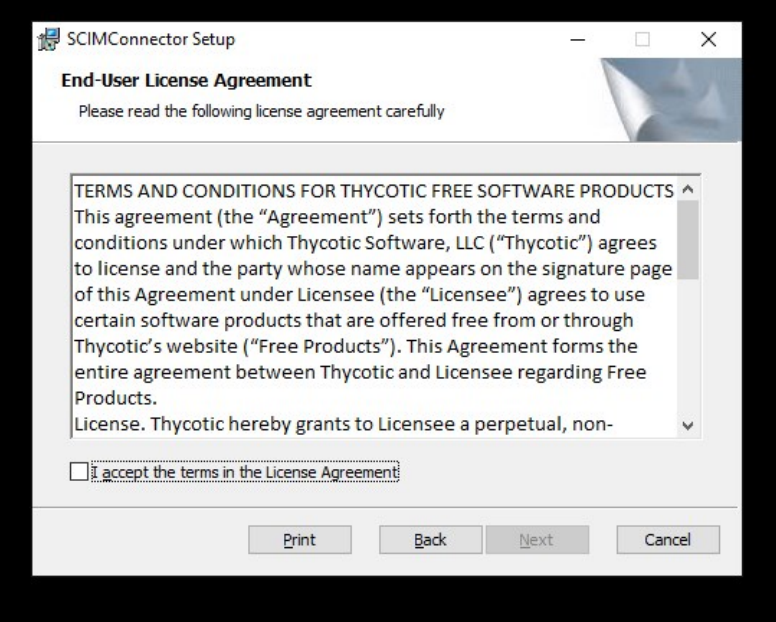

4. Provide the path where the application files will be installed. A subdirectory (SCIMConnector) will be created in the specified path. For example, C:\inetpub\wwwroot\SCIMConnector then click Next.

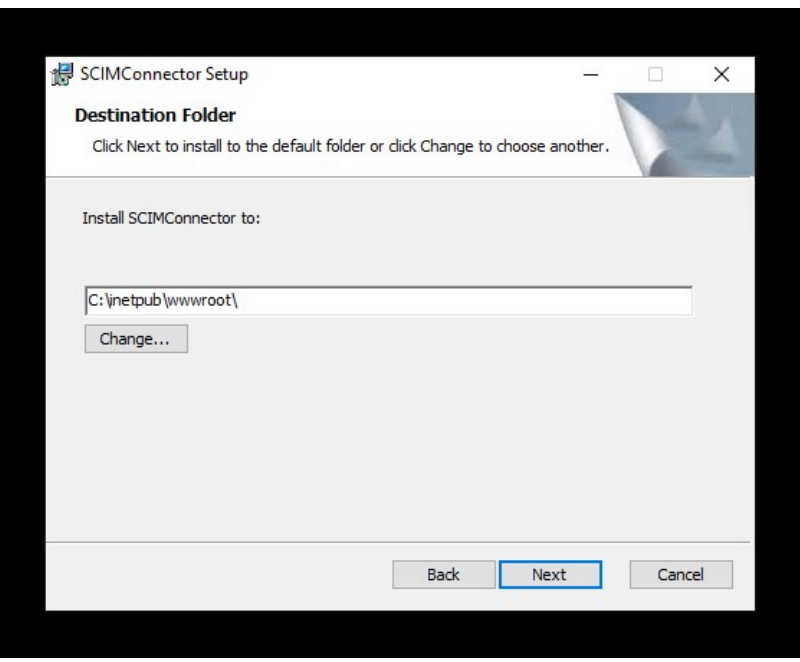

5. At this point the SCIM Connector installation is ready to create the website.

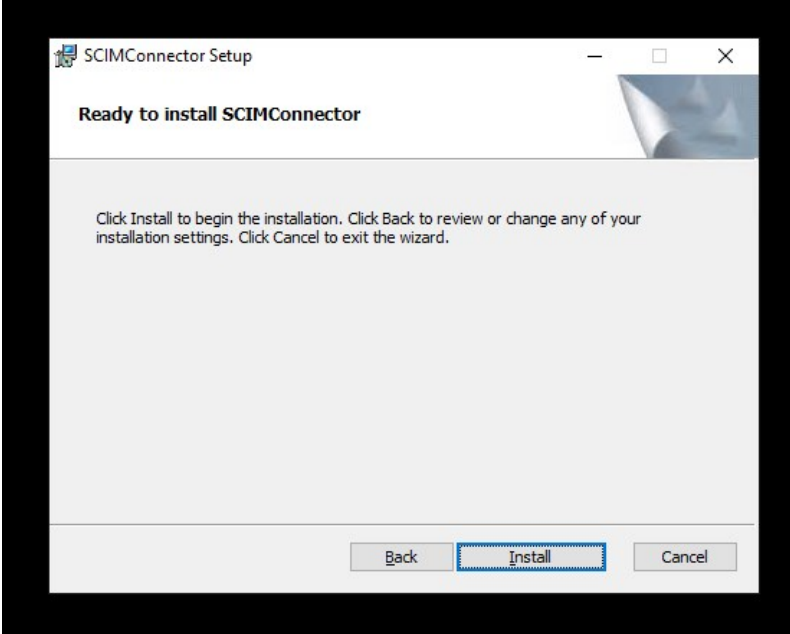

localhost:8443/#/?returnUrl=%2Fsettings

6. After the installation has completed the default browse is launched and SCIM Connector is now ready to be configured. See Configuration section for additional details.

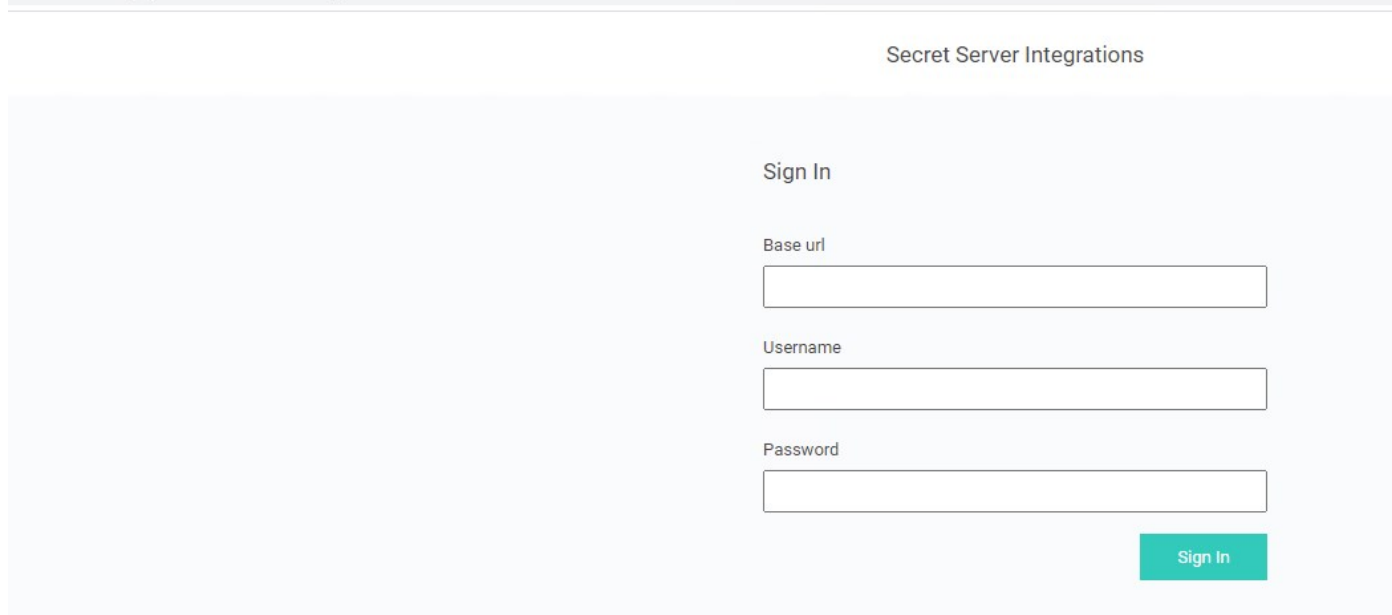

7. The install has created a subdirectory called SCIMConnector and the application files can be seen in this folder.

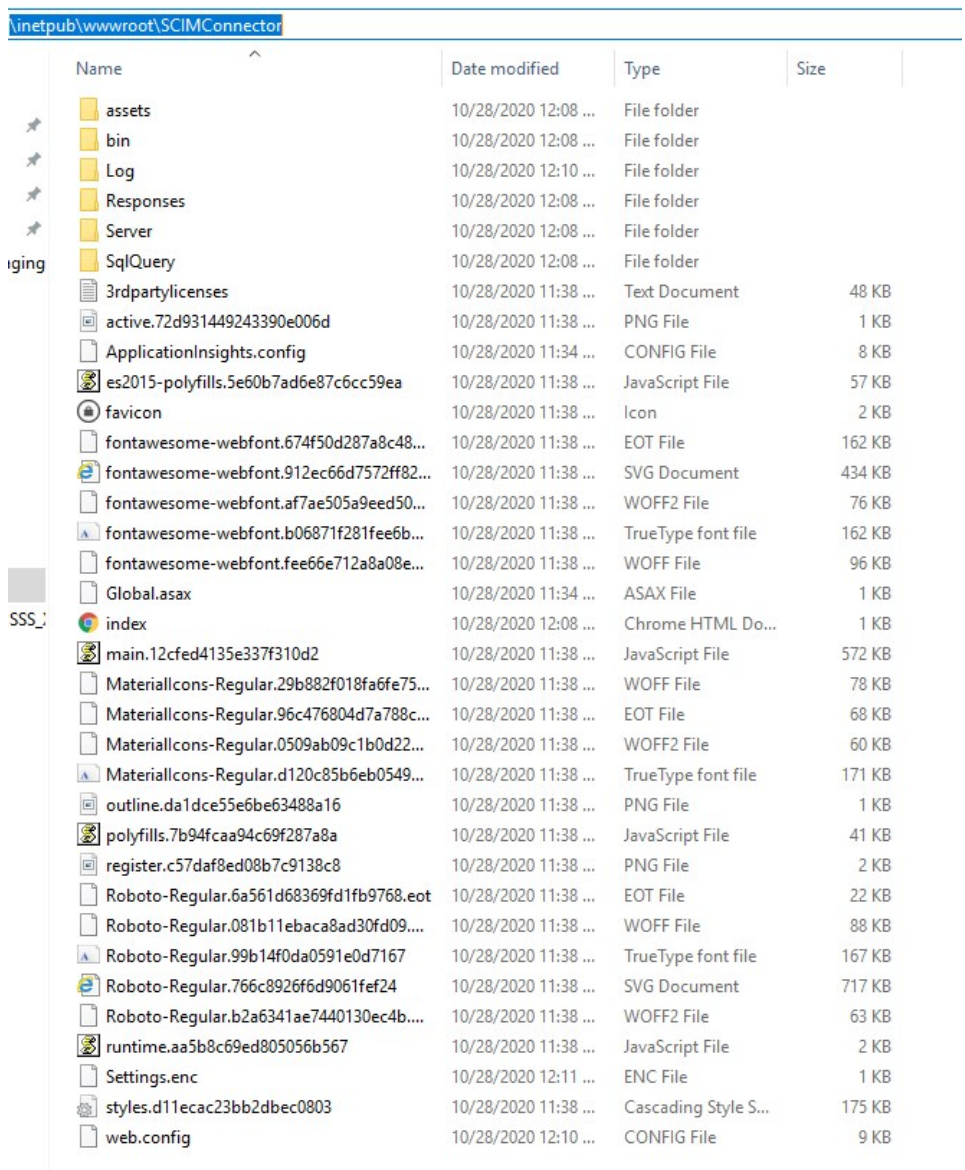

8. A new website has been created which can be seen in the IIS Manager.

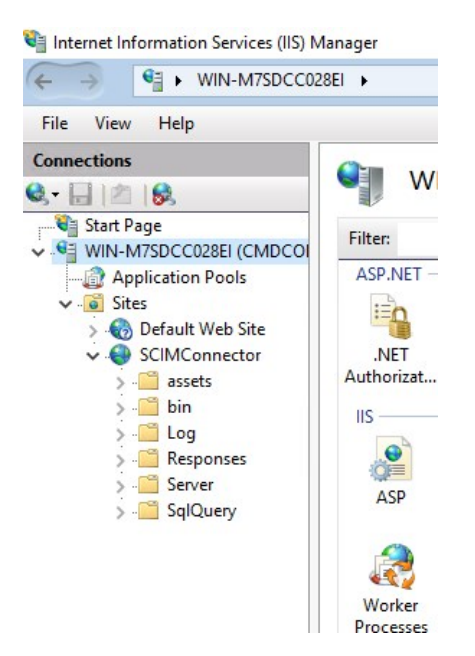

9. An Application Pool has been created called SCIMConnectorAppPool. This can also be viewed in the IIS Manager.

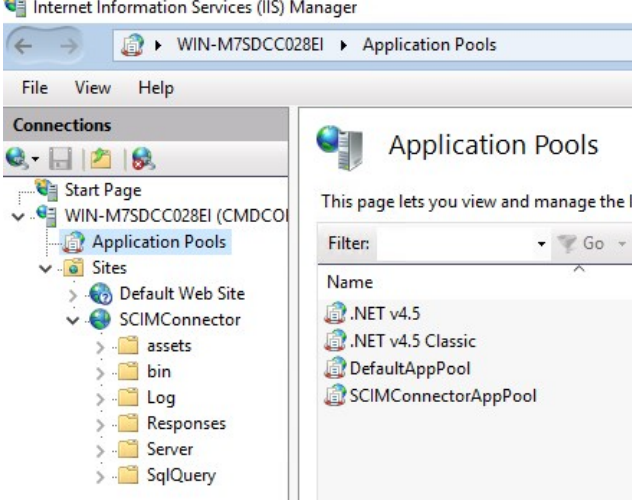

associated with the application pool that was created.

Reviewing the Basic Settings of the SCIMConnector website, the site is

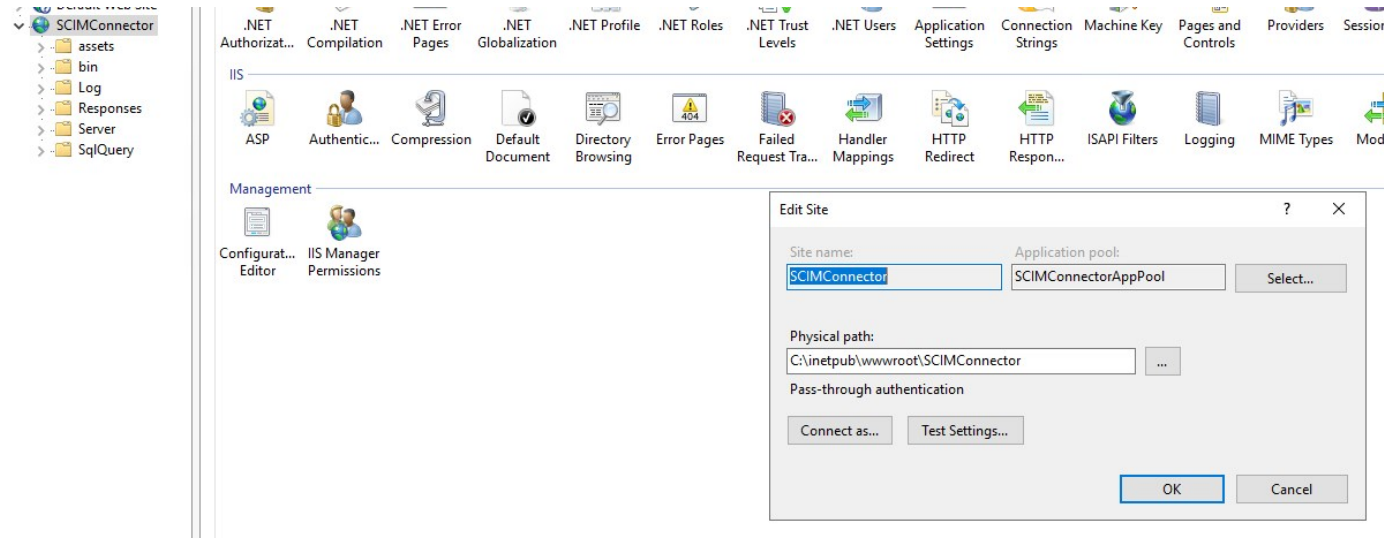

10. HTTP and HTTPS Bindings have been created for the web site.

Note: The ports may differ from the standard http / https ports. This is due to another website in IIS has already consumed the standard ports for http and https (80/443).

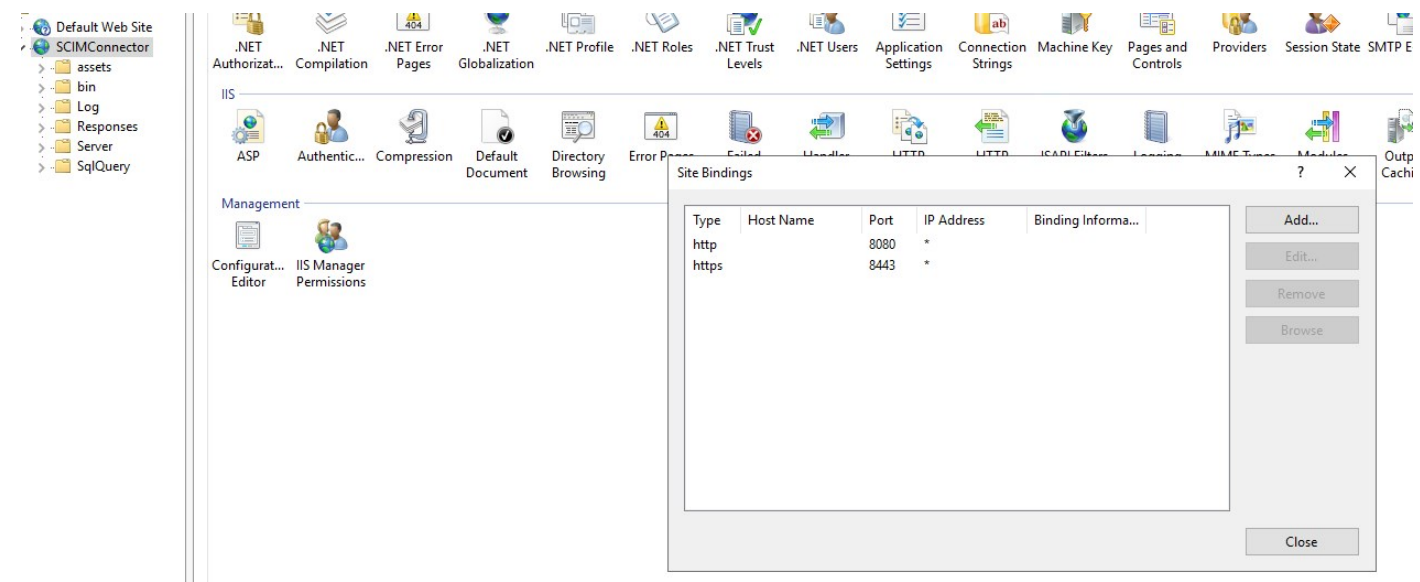

The installation will search for a certificate with the hostname and use this for configuring https. This can be changed after the installation to any certificate that is desired and available. If no certificate is found, the installation will create a self-signed one.

### <span id="page-16-0"></span>Upgrade from Version 2.5 to 3.0

1. Select the installer option (Standard):

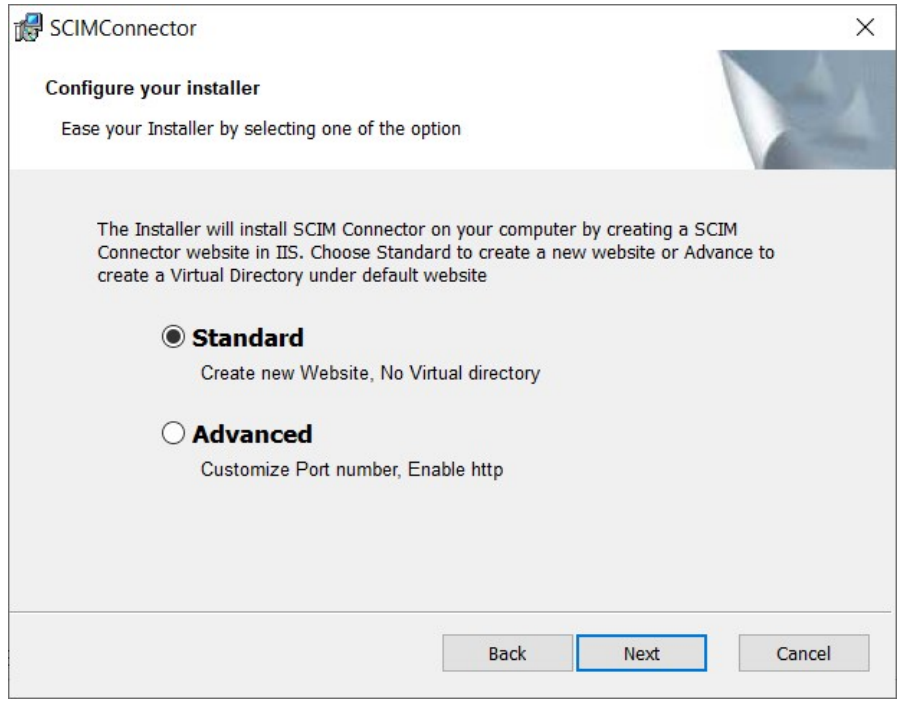

### 2. Click Install.

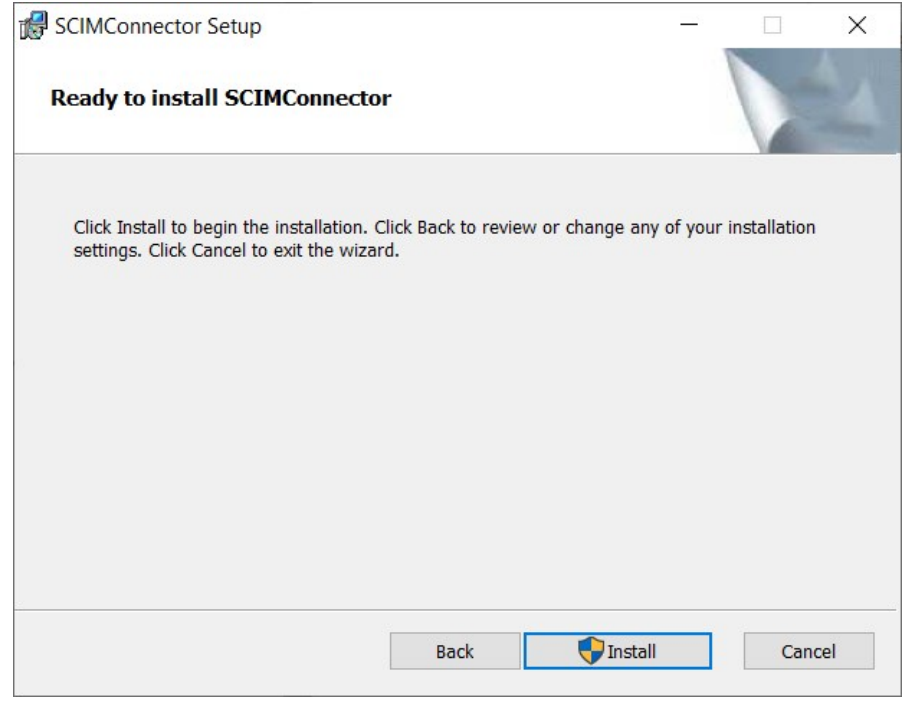

### <span id="page-17-0"></span>Launch SCIM Connector after Installation/Upgrade

1. Open run from the **Start** menu and enter inetmgr.

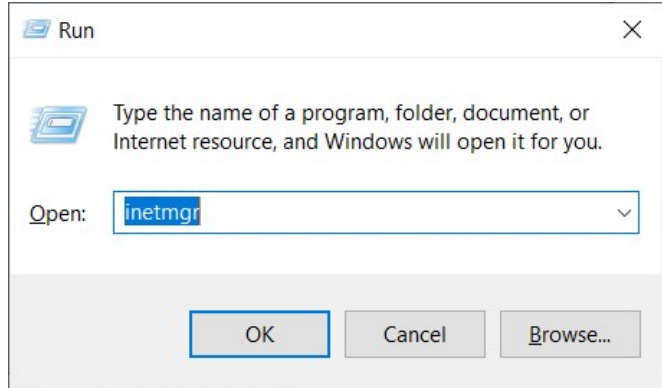

- 2. Navigate to IIS and locate the installed SCIM Connector site.
- 3. click on the Browse Website option to launch SCIM connector.

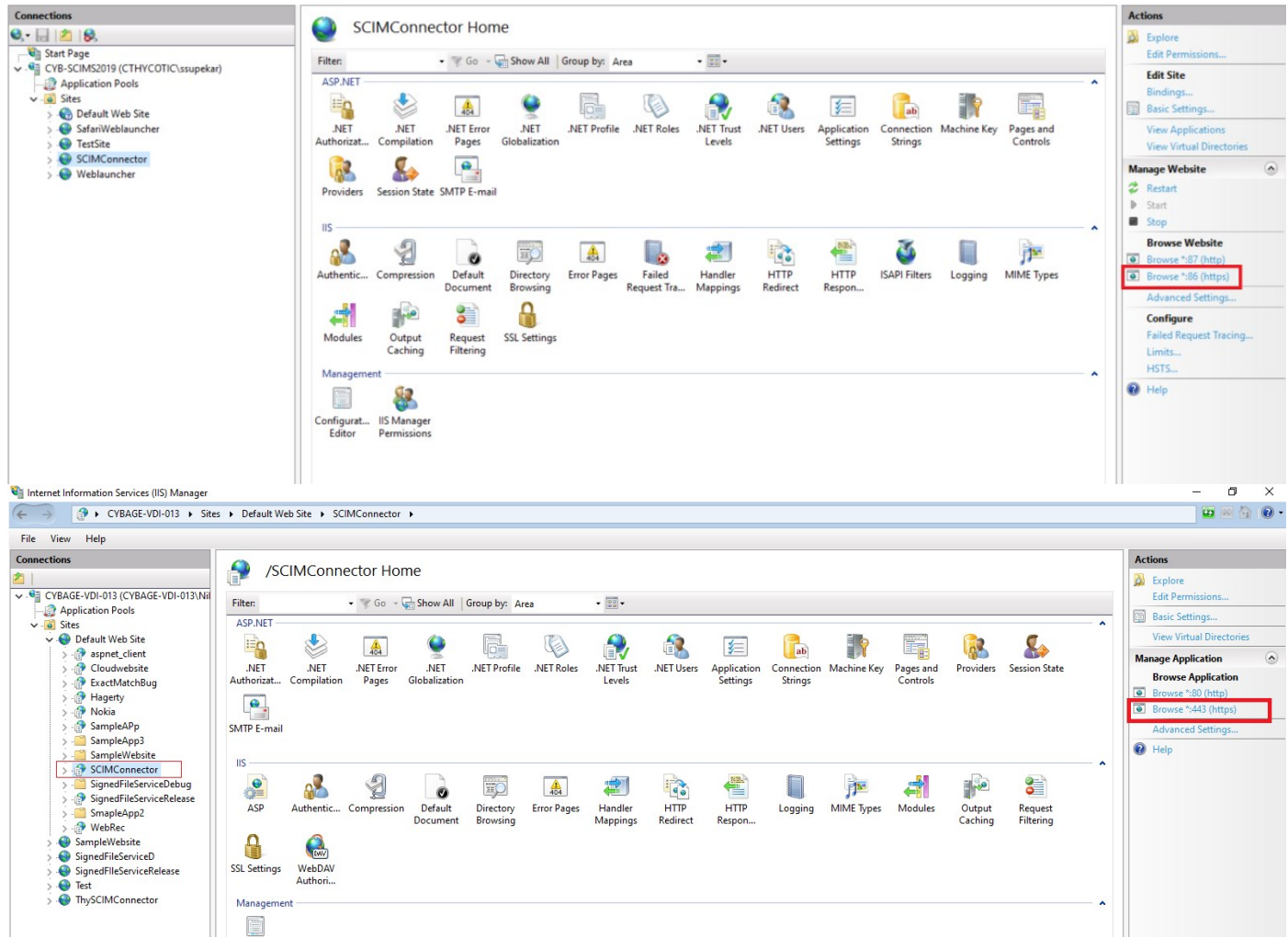

### <span id="page-19-1"></span><span id="page-19-0"></span>Download the Installer

Download the installer file at:

• [SCIM software download](https://thy.center/scim/link/SCIMdownload)

The advanced Installation Process will use the Default Web Site.

The Advanced options allow the SCIM Connector to be installed as either a virtual directory under the default web site or the creation of a new website while defining the binding ports. Much of the installation experience is the same as the standard installation process.

1. To install the SCIM Connector as a virtual directory under the Default Web Site select the Advanced option and then click Next.

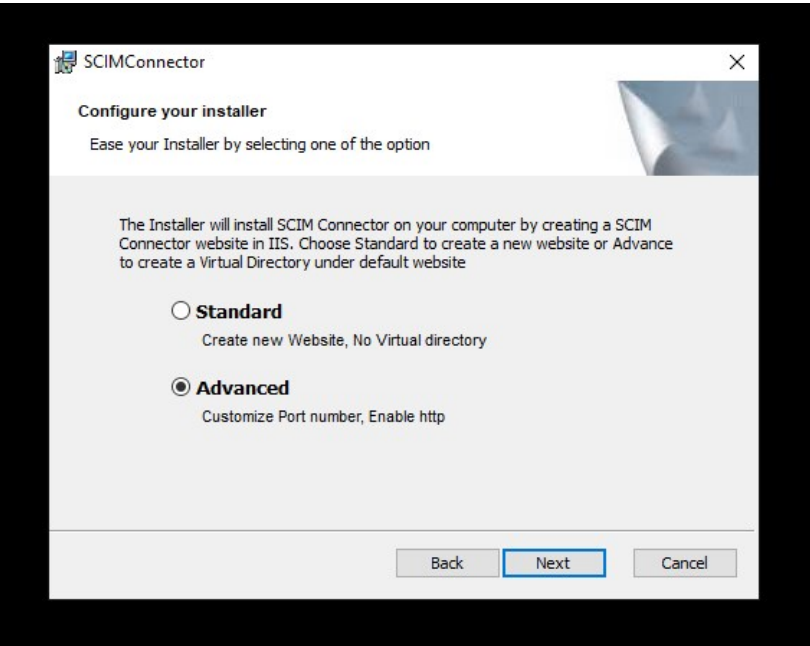

2. Select Use Default Web Stie and click Next.

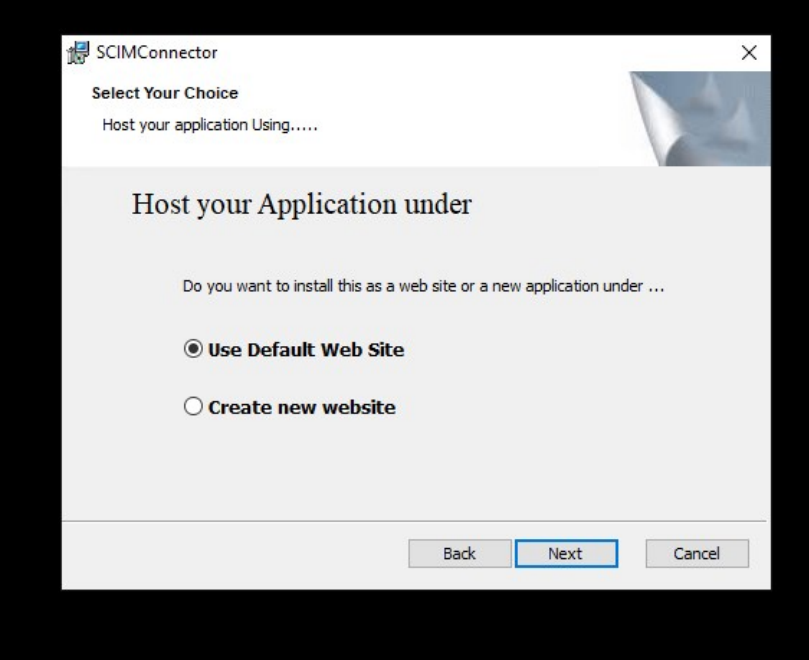

3. Fill in the name for the application. This will be used for the virtual folder name as well as the Application Pool name. Select Next.

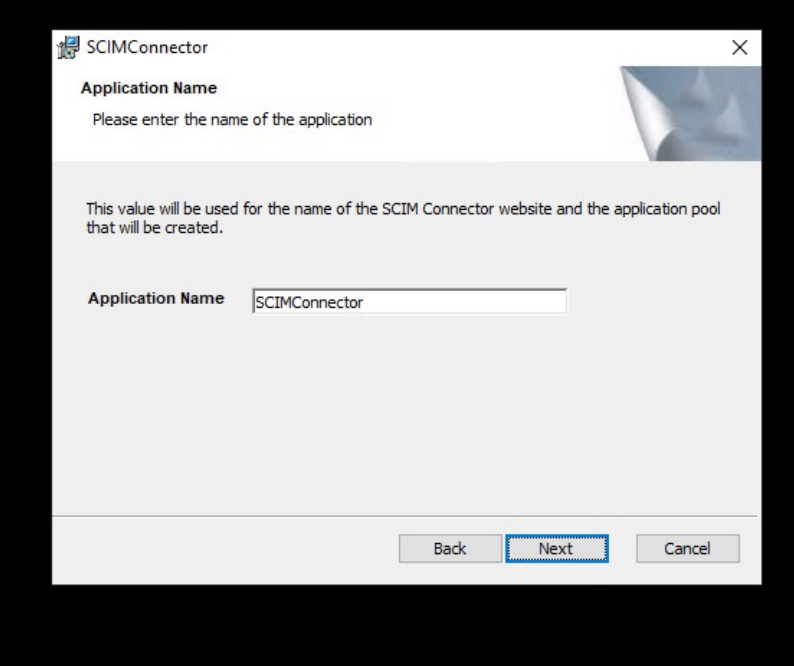

4. Review the license agreement. Once satisfied, check the I accept the terms and the License Agreement checkbox and click Next.

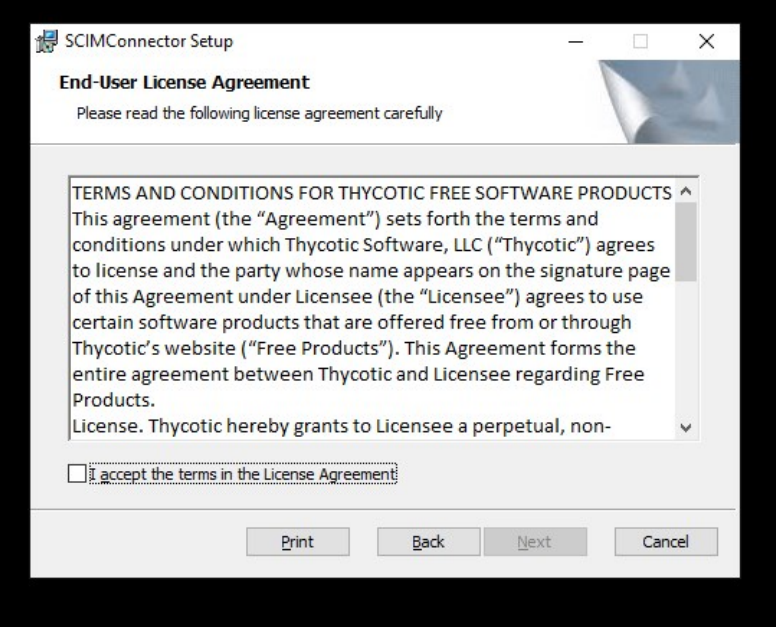

- 5. Provide the path where the application files will be installed. A subdirectory (SCIMConnector) will be created in the specified path. Example C:\inetpub\wwwroot\SCIMConnector then click Next.
- 6. For Virtual Directory installations, it is recommended that you change the path otherwise IIS Manager will show both the folder and the virtual directory.

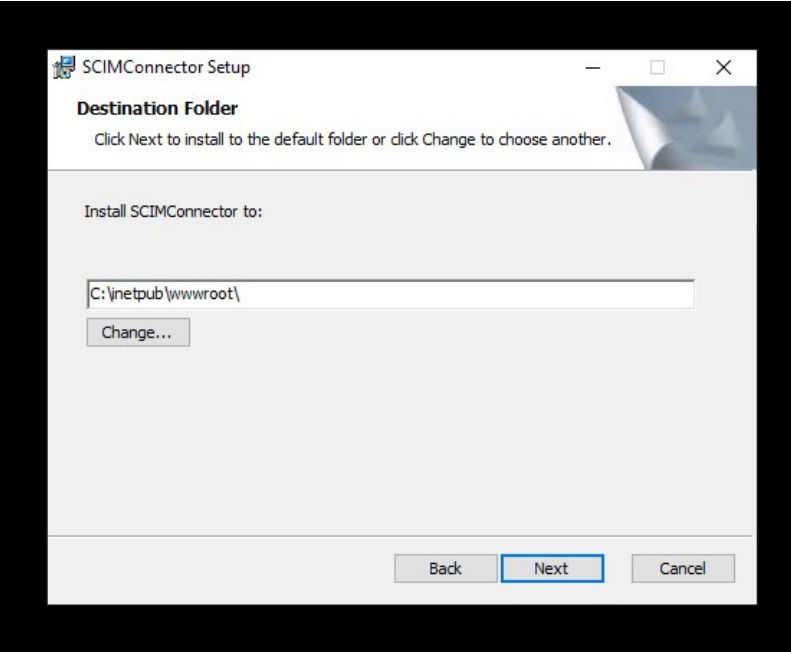

7. At this point the SCIM Connector installation is ready to create the website.

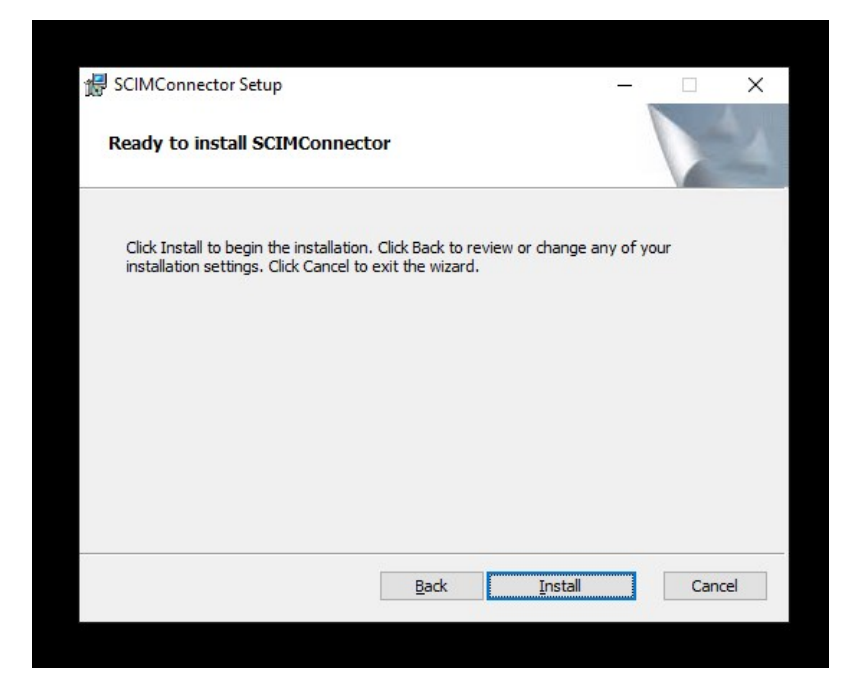

8. After the installation has completed the default browse is launched and SCIM Connector is now ready to be configured. See Configuration section for additional details.

Note: Instead of creating a new web site the installation has created a virtual directory under the default website. The bindings or ports associated with the virtual directory are the same as the Default Web Site.

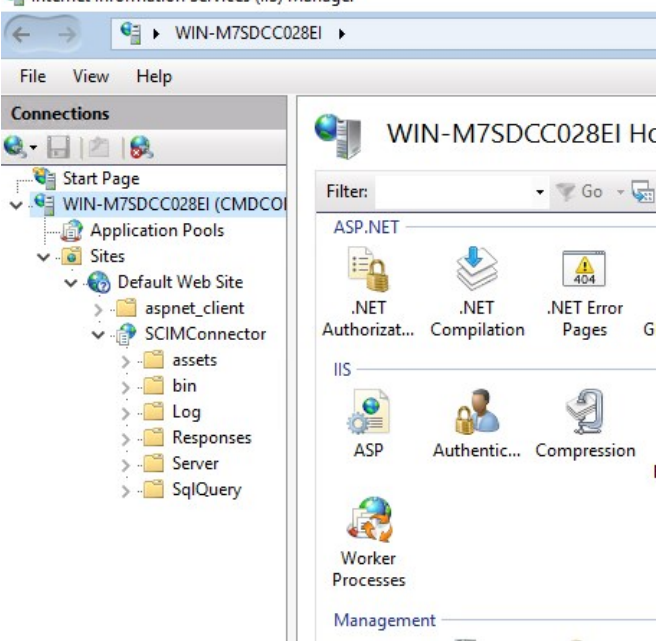

Internet Information Services (IIS) Manager

Note: the URL to access the SCIM Connector is different. To access the SCIM Connector when it is a Virtual Directory, use the host name or IP address and append /SCIMConnector.

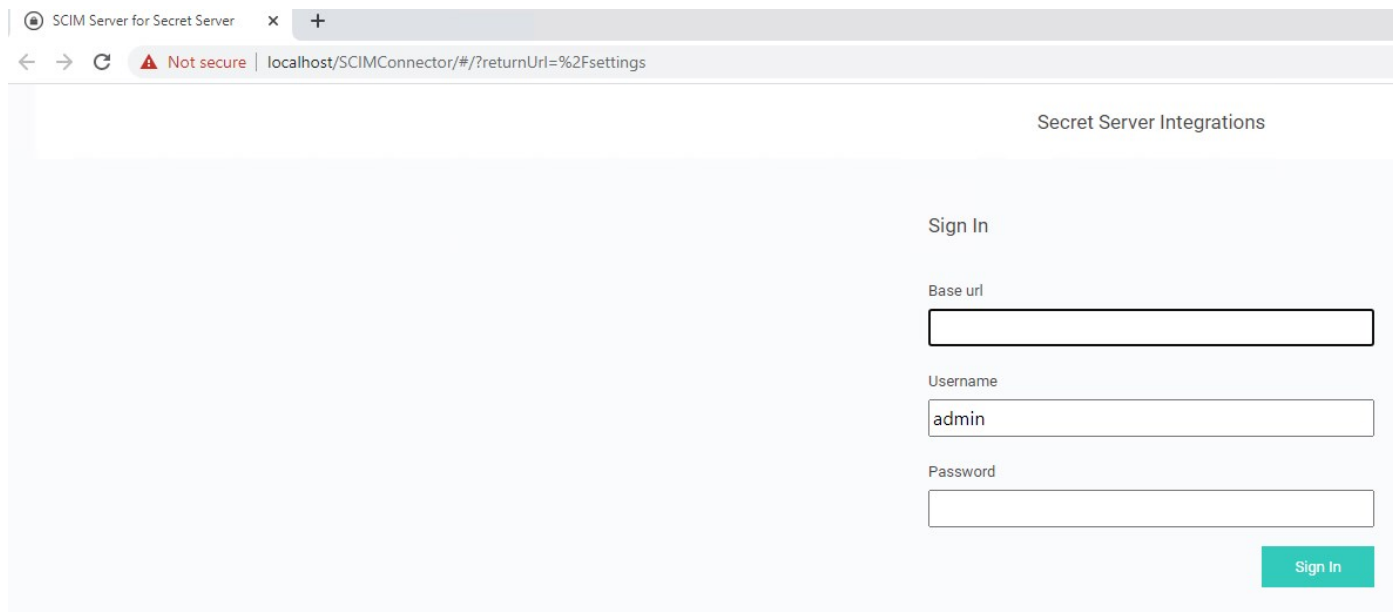

- 9. The advanced Installation Process will create a new website.
- 10. The Create new website with port options installation process is the same as the standard process with the addition of having the ability to predefine the ports that will be used.
- 11. Select Create new website and click Next.

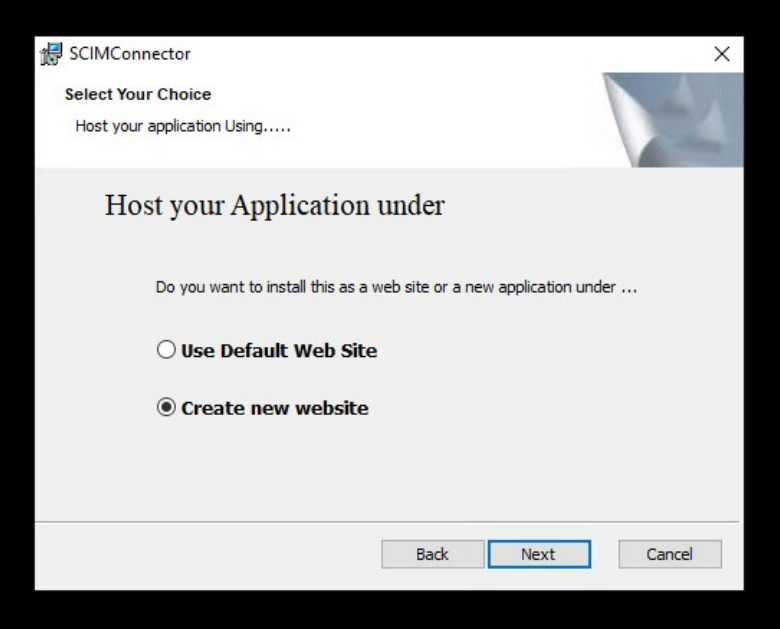

Note: It is likely that there is already a default web site in IIS. If there is a port conflict the following dialog will appear allow the selection of a custom https port. Enter the https port that is desired in the provided field.

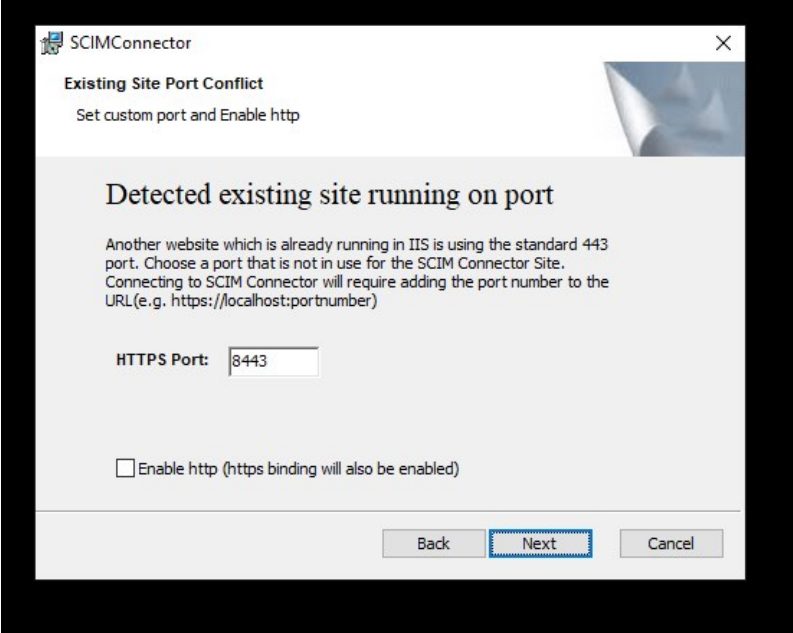

12. By default, HTTPS communication is recommended however in cases where SCIM endpoints may not work with HTTPS, enable http by selecting the Enable Http checkbox. Supply the custom available port for http and click Next.

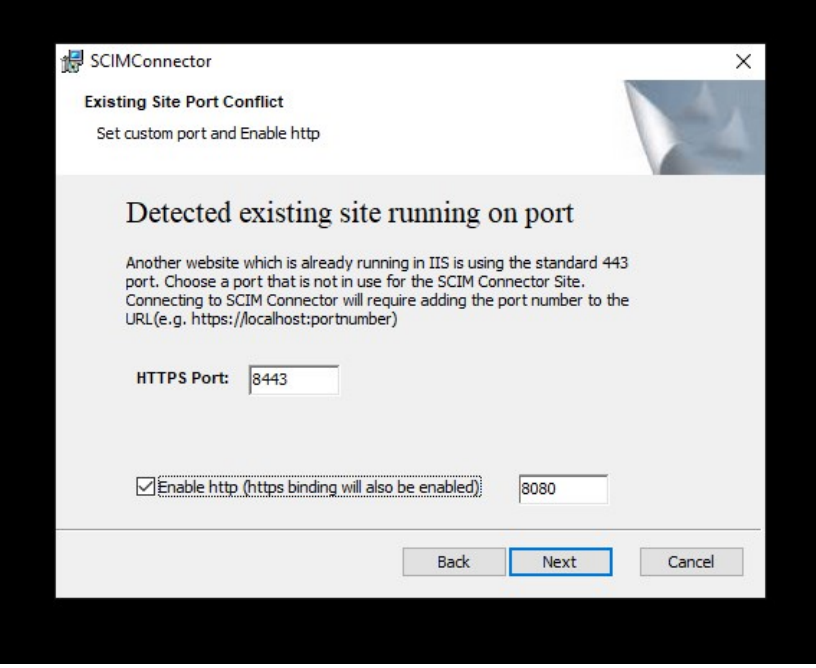

13. The remainder of this Advanced option is identical to the Standard installation process.

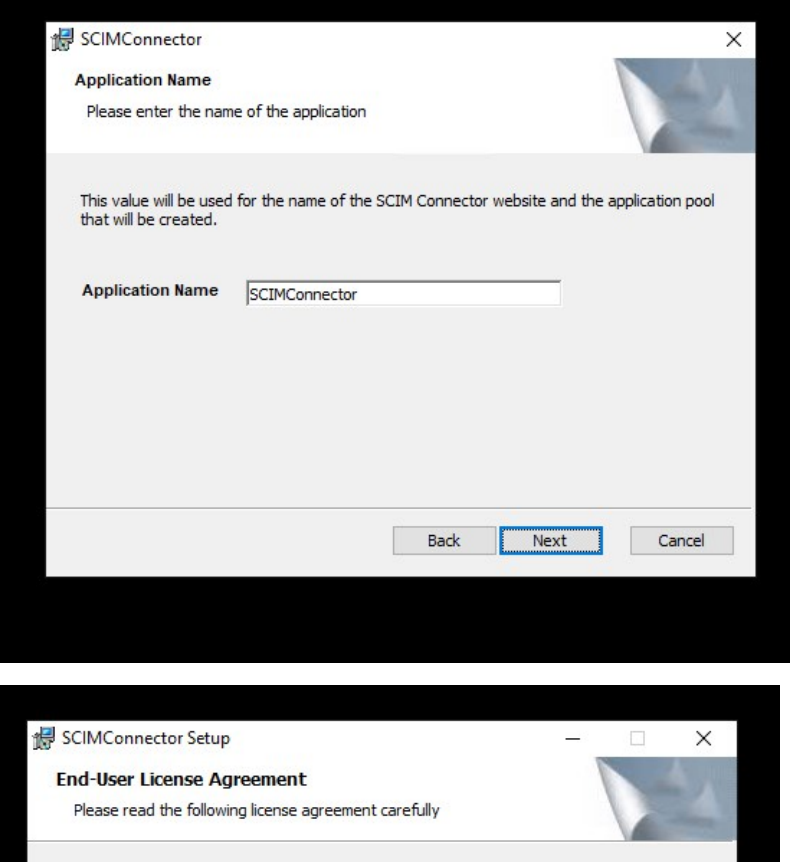

TERMS AND CONDITIONS FOR THYCOTIC FREE SOFTWARE PRODUCTS ^ This agreement (the "Agreement") sets forth the terms and conditions under which Thycotic Software, LLC ("Thycotic") agrees to license and the party whose name appears on the signature page of this Agreement under Licensee (the "Licensee") agrees to use certain software products that are offered free from or through Thycotic's website ("Free Products"). This Agreement forms the entire agreement between Thycotic and Licensee regarding Free Products. License. Thycotic hereby grants to Licensee a perpetual, non- $\checkmark$ □I accept the terms in the License Agreement Print Cancel  $Back$ Next

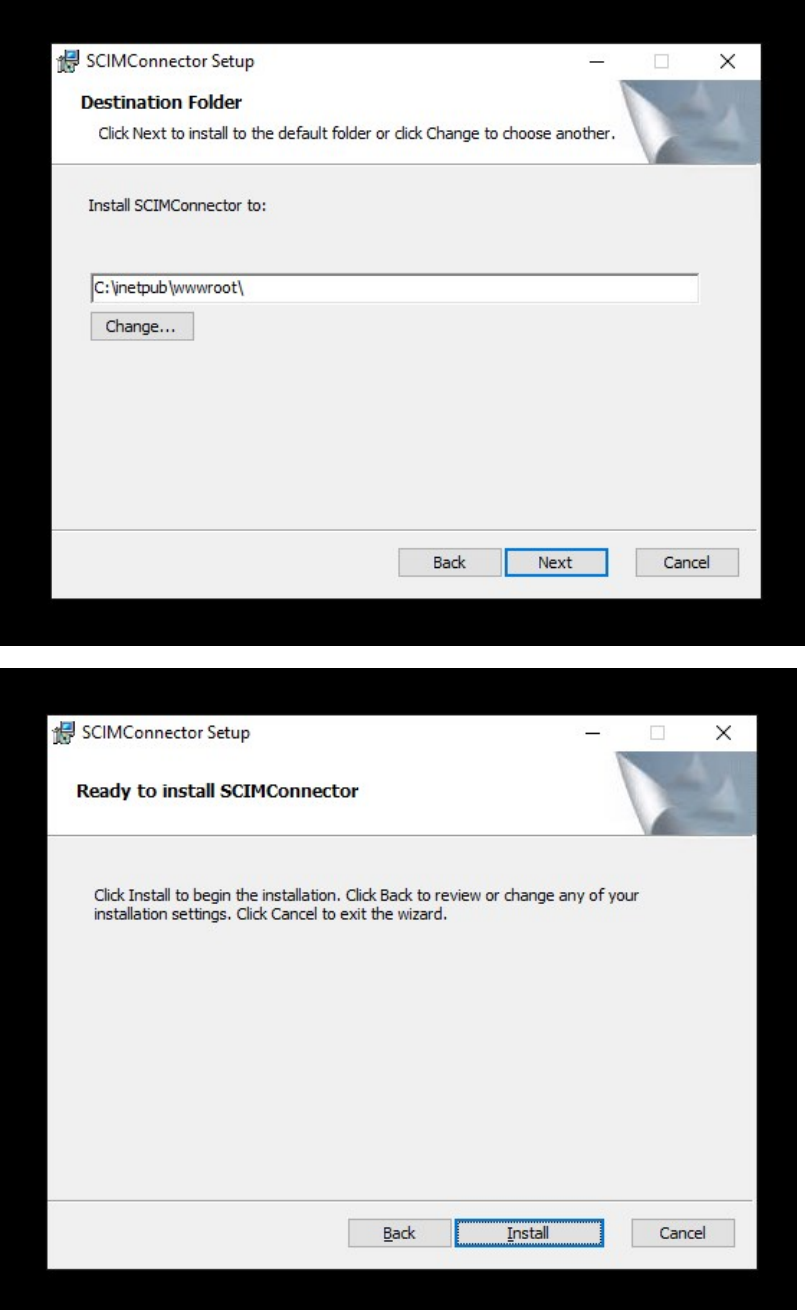

Once the installation has completed, the log in page for SCIM Connector should be viewable in the default browser. If the browser does not launch you can access the SCIM Connector by browsing to the Website or Virtual application that was created. The login page requires the URL to Secret Server and a local Secret Server Administrator account.

- 14. Enter the URL to Secret Server and the Secret Server local Administrator Username and Password.
- 15. Click Sign in.

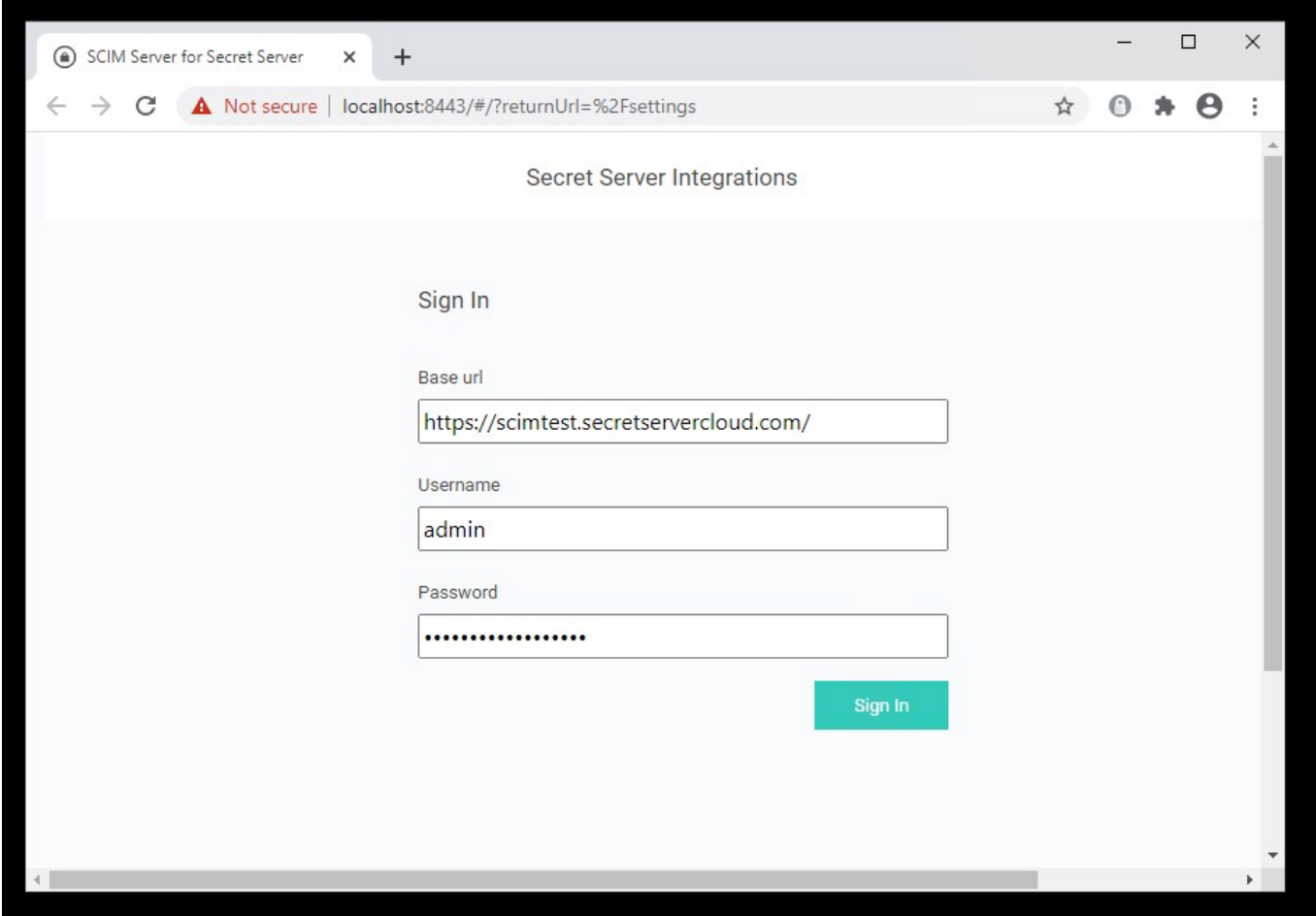

Note: You may not see the in the Base URL with future logins. This is expected. The SCIM Connector will always attempt to Secret Server over https. In cases where Secret Server does not support https (not recommended), SCIM Connector will communicate over http, however the Allow Http option must be selected.

Even if the **Allow Http** option is selected, if Secret Server allows an https connection, SCIM Connector will communicate with Secret Server over https.

#### <span id="page-28-1"></span><span id="page-28-0"></span>Introduction

This document is intended to provide best practices in relation to configuring SCIM for use with Secret Server. While we try to generalize much of the suggestions within this document so that it can apply to others vendors that are leveraging SCIM, we have chosen to work directly with Sailpoint as a partner for the development of this document. This means that some of the documentation does include screenshots specific to Sailpoint's IdentityIQ interface and configuration. We also reiterate Sailpoint specific limitations and concepts and walk through a few typical use cases that may be specific to Sailpoint.

#### <span id="page-28-2"></span>Broad SCIM Implementation Considerations

- Secret Server does not delete users in order to maintain audit trails. As a result, when you delete a user with a SCIM call, it disables the user. The disabled user cannot be granted access to a container, privileged data, or group unless they are enabled again.
- Secret Server throws an error if instructed to delete an already deleted user. Disabling (deleting) already disabled users (by ID) will result in the SCIM Connector reporting a 404 error in the logs.
- The process for provisioning local user accounts versus adding AD accounts to Secret Server via SCIM may look vastly different based on each vendor. If you do plan to leverage local accounts in Secret Server, it is recommended in your SCIM provider to auto-create passwords that align with the local user password policy configured within Secret Server. Otherwise you may get an error when generating a new account through SCIM that does not conform to the Secret Server Local User password requirements. This can be found in Admin > Configuration > Local User Passwords. Below is a screenshot of the local user password requirement that will clear our security hardening report.

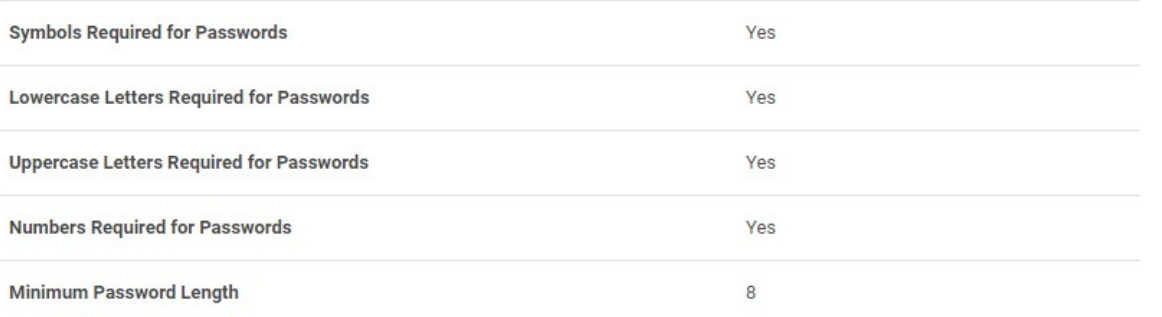

- Some SCIM providers when creating an Application define an "Owner" of that application. This owner may be leveraged for approvals of some requests within the SCIM Server. It is important to think about who you want the Application owners to be. This often may be aligned with Secret Server SMEs but may also be aligned with "approvers" that you use within Secret Server for Request Access For Approval workflows.
- Careful consideration should be made when determining who should have access to the "SCIM Connector Secret" that is stored within Secret Server long term. Those who are Administering the SCIM Connector should have access to this Secret, but likely no other users except for possibly a Secret Server SME/Admin. This is because this Secret Contains legitimate account information for an API user within Secret Server. It is recommended to combine this Secret with a Request For Access workflow process for any additional users that may request access to this Secret outside of your initial defined list of users. This flow is documented in our recently published SCIM 2.5 documentation.

#### SCIM AWS-WIN-CLIENT1 > SCIMSecret AWS-WIN-CLIENT1 ☆

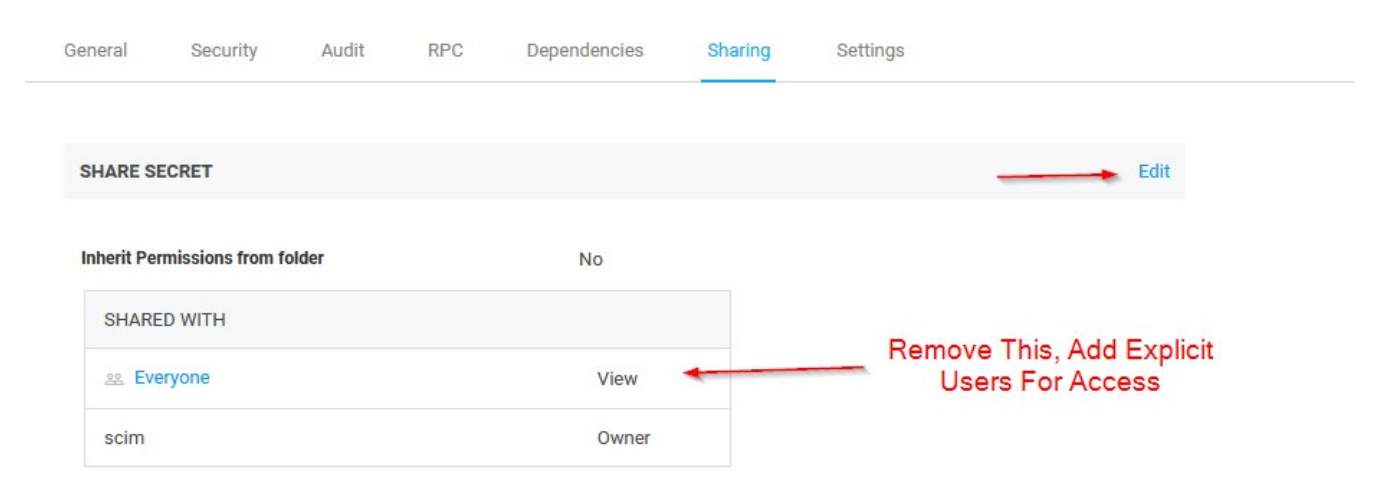

- It is recommended to track where all within your environment your SCIM API user account is being leveraged so that you can ensure that account does not have access to secrets or folders that you do not want it to have access to. Since the account has privileged access within Secret Server, this is important. You may even want to align specific event subscriptions within Secret Server to track the activity of SCIM. There are several reports that are generated when using SCIM to help track this type of activity as well that can be sent to specific people on a schedule. Below is a list of the built in reports that are generated and can be used:
	- o SCIM All Users
	- SCIM All Groups
	- o SCIM All User Groups
	- o SCIM All Folders
	- SCIM All Folder Permissions
	- SCIM All Secrets
	- SCIM All Secrets Permissions
- It is important to be mindful of this setting under Admin > Configuration > Folders.

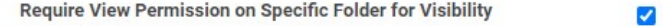

If this is set to Yes, which is a best practice within Secret Server, you will need to be careful when breaking inheritance to assign permissions to a user to a subfolders from your SCIM provider. If for example they are assigned "View" access to a subfolder but not the parent folder, then they may not be able to navigate to the folder that they have been provisioned access to. If this setting is unchecked, they will be able to view the folder structure and access the specific subfolder they've been regardless of parent folder level access.

#### <span id="page-29-0"></span>Sailpoint Specific Concepts and Limitations

<https://docs.delinea.com/scim/current/vendors/sailpoint/sp-constraints.md>

In SailPoint IdentityIQ, there are "containers" and "privileged data." The containers map to Secret Server folders, and privileged data

maps to secrets.

- SailPoint allows adding permissions to containers, but they cannot be directly added to privileged data. That is, they cannot be added directly to a Secret Server Secret. So when a user gets access to a container, the user is really getting access to a Secret Server folder.
- While there is no direct way to give users access to a specific secret, they can still be given access indirectly by adding a user into a group that already has access to both the folder/container and the secret/privileged data.
- When a users are given access to a container/folder, either with direct access or by adding them to a group, they only have "view" access to the container. More granular assignment of permission levels can only be defined in SS.
- If the "view" permission setting seen in the Configuring a "SailPoint IdentityIQ Endpoint" section is not configured correctly, an incorrectly formatted POST call to the SCIM Connector application will result, which returns a HTTP 400 error message.
- Any sensitive information that is associated with a secret/privileged data, such as a password, is not shared over the SCIM Connector and must be viewed in SS.
- Personal folders in Secret Server can be viewed in SailPoint, but users cannot be given direct access to the folders. However, users can be given access by adding them to an existing group. The owner of the personal folder cannot have their access removed from the folder.
- Using custom attributes or extensions with SailPoint IdentityIQ and the SCIM Connector is not currently supported.

The following sections assumes that you have Sailpoint connected to Secret Server SCIM and that the connectivity has been validated as working. Below we cover the most common "Create" type use cases

#### <span id="page-30-0"></span>SCIM - Creating New Users

For creating new "Local" users in Secret Server from Sailpoint, ensure that you have a Provisioning policy with a form for creating new accounts. Below is a screenshot of this area in Sailpoint.

### **Edit Application Thycotic PAM**

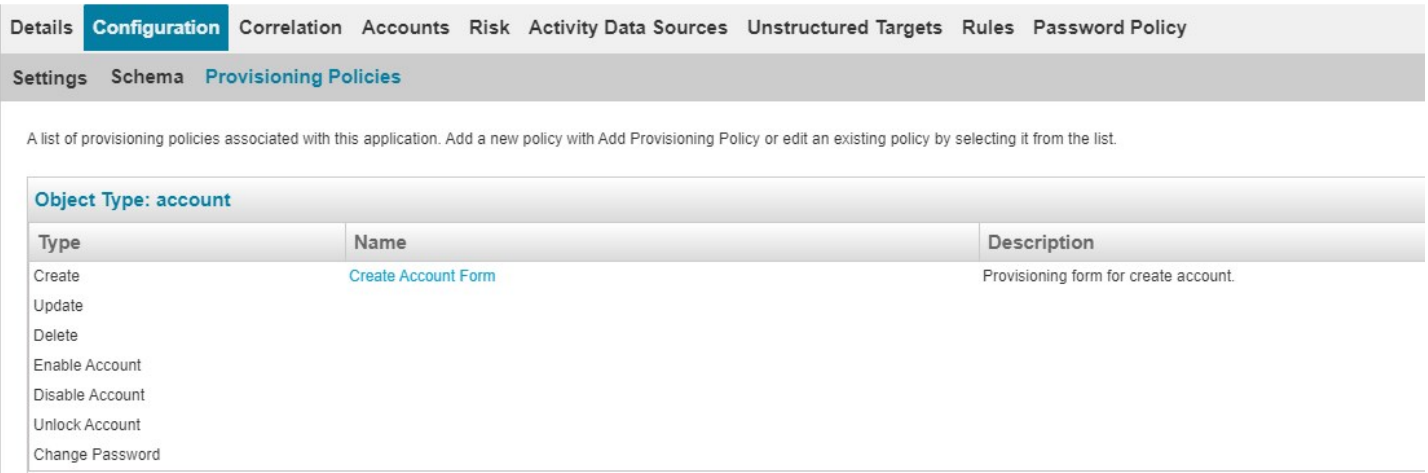

The form itself has a few fields that are relevant to be completed for new users provisioned through Sailpoint

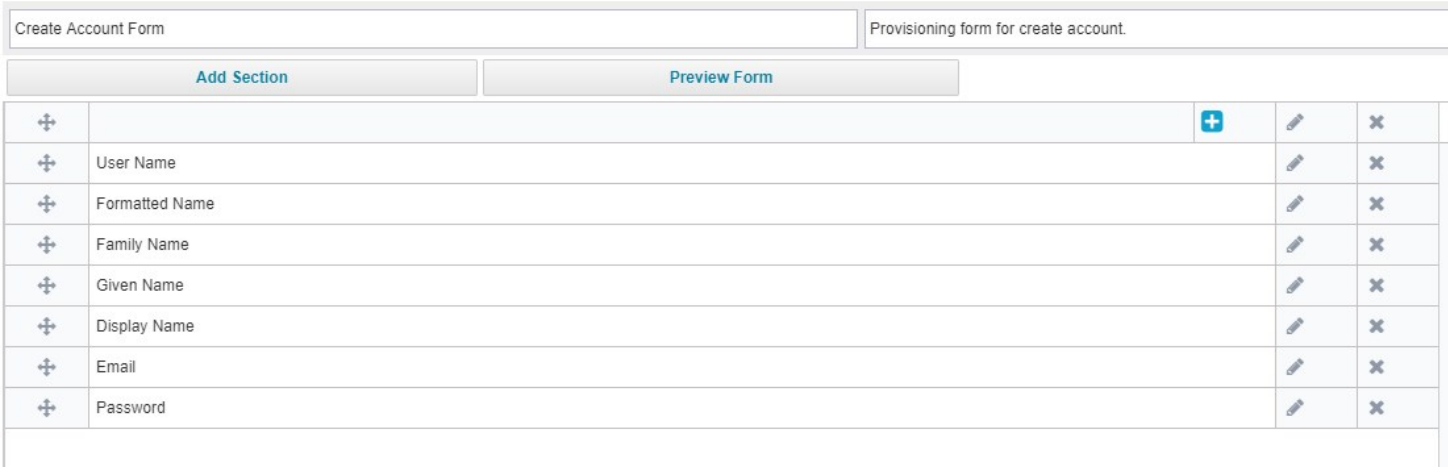

The password field aligns with a password policy rule. This rule should align with your Secret Server's local password policy so that you can ensure when users are provisioned through Sailpoint, that they are compliant with the rules enforced for new local users in Secret Server, and provision correctly.

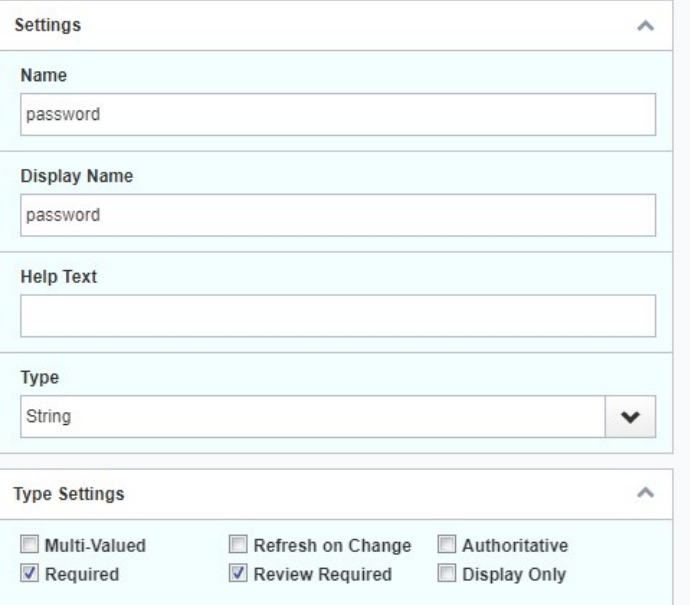

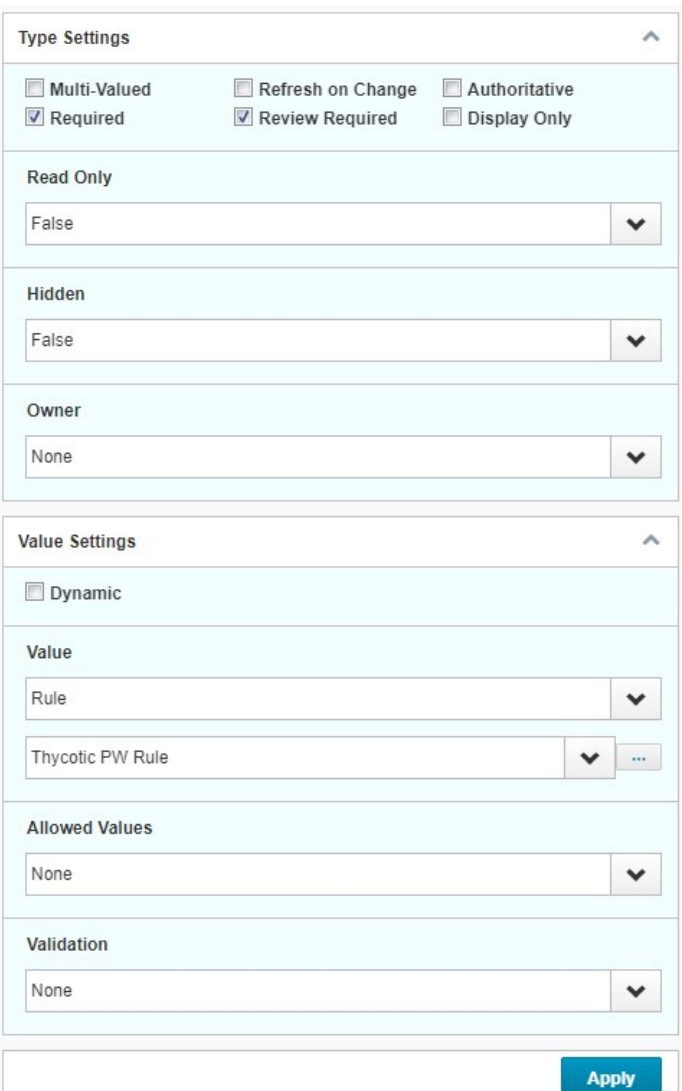

Create a new identity in Sailpoint. This can be done under the Manage Identity section and by clicking Create Identity.

#### Create Identity

If you would like to request that a new identity be created, please fill in the fields below. Fields marked with an asterisk are required.

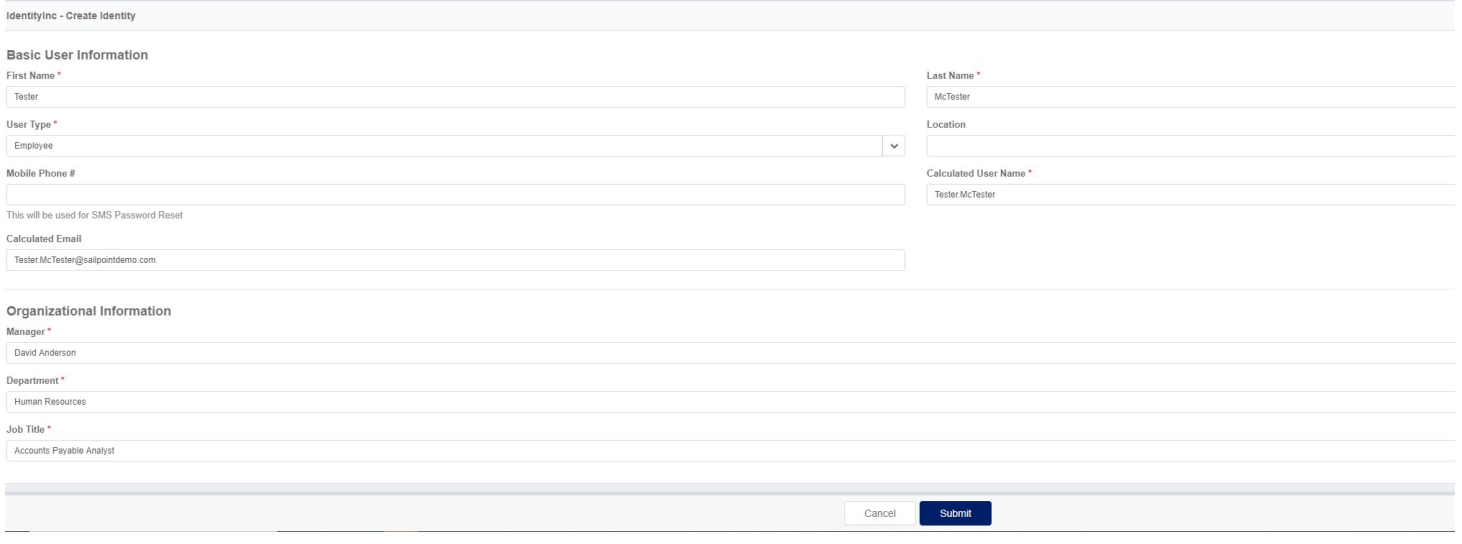

Approve the creation of the account. Under Manage Access > Manage Accounts section, locate the user you created then click Manage

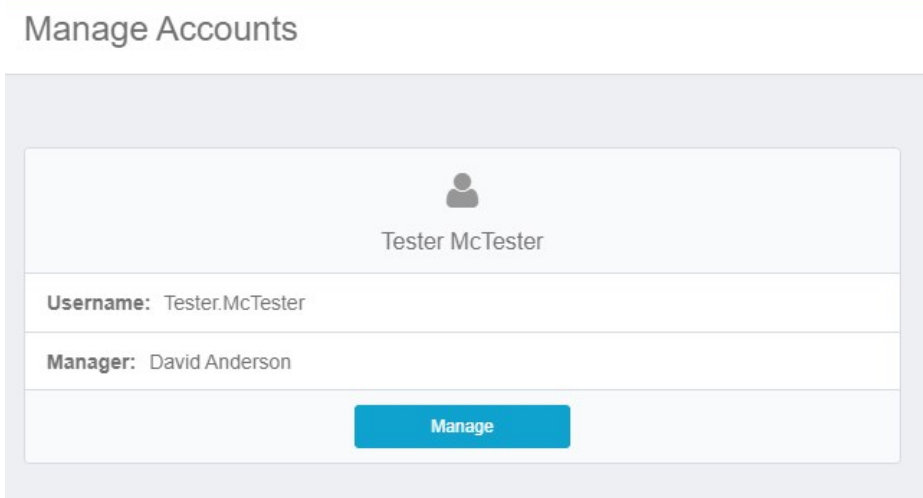

### Click the Request Account button

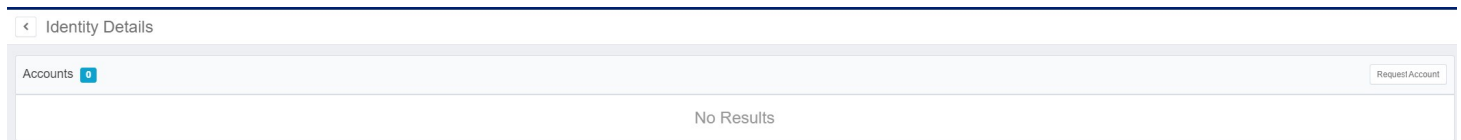

Select Delinea PAM.

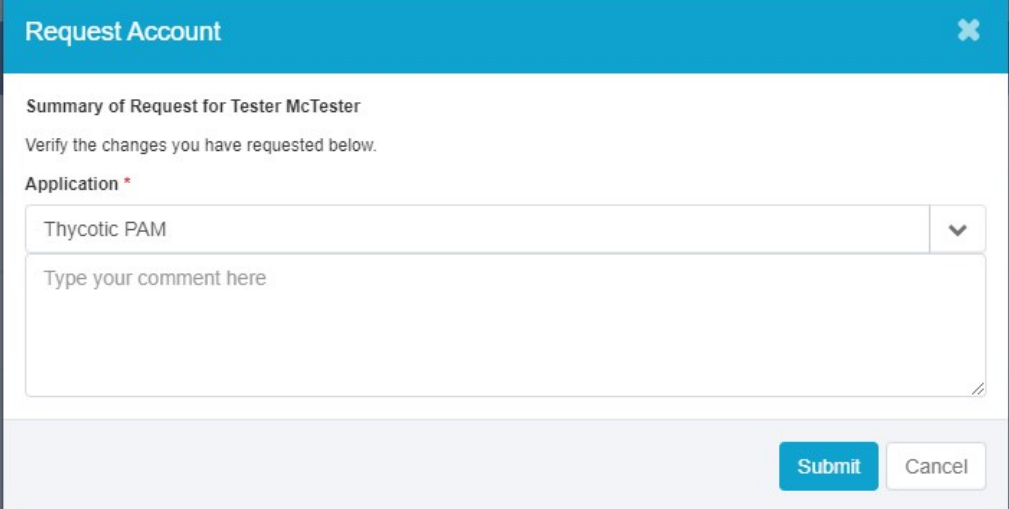

When you get to the **Submit** page it will indicate that more information is needed and you need to complete a form.

Complete the form.

### **Request Information**

Requester The Administrator

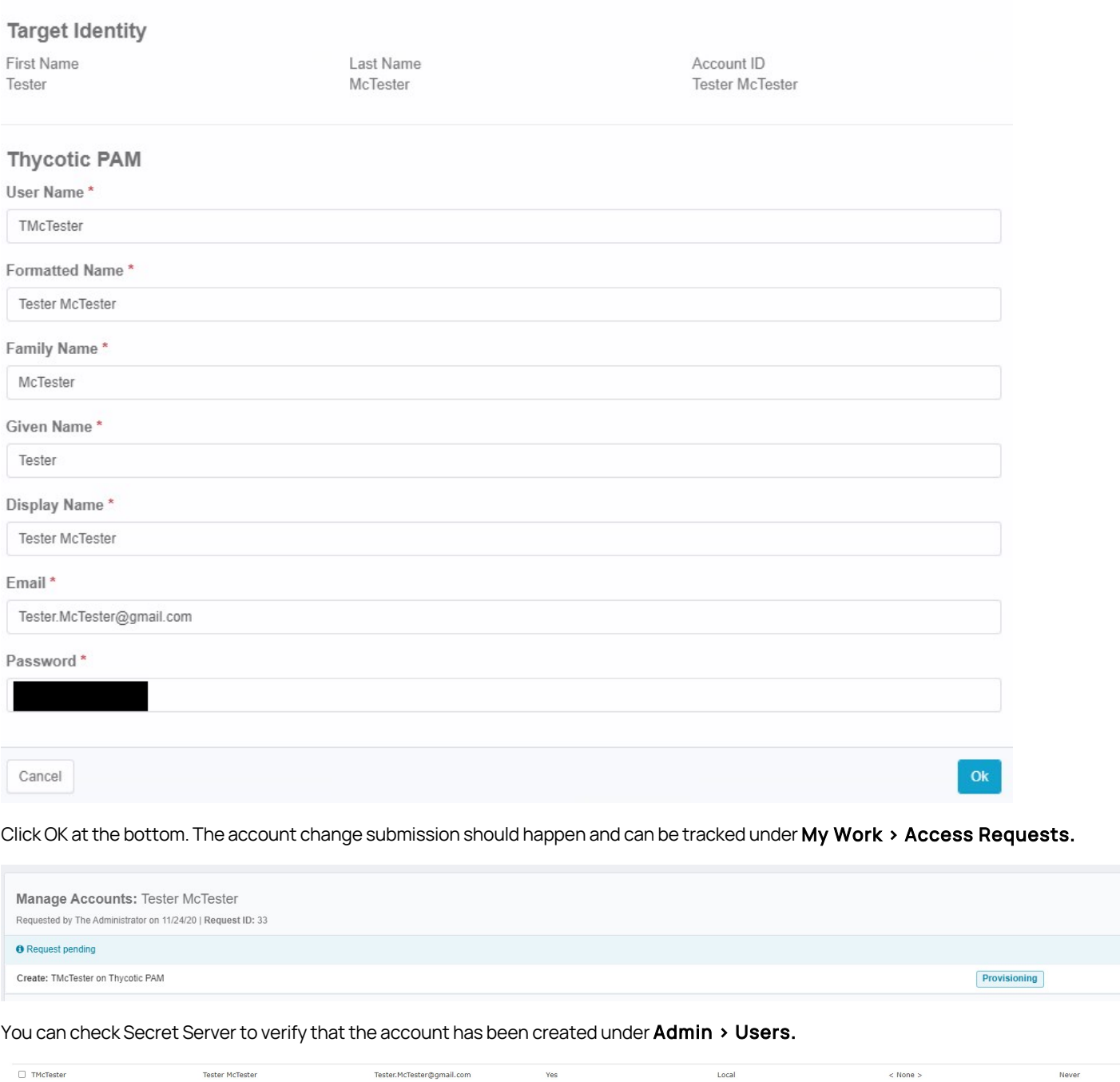

If you run your Perform Identity Request Maintenance task, you should see the My Work Access Request show up as complete

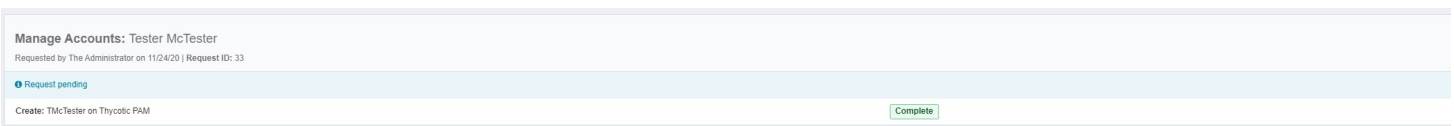

When assigning a user to an AD group, simply provision the user to the AD group within Sailpoint. The easiest way we have found to do this is under the Manage Access > Manage User Access tab. Filter based on the Active Directory Application you have already added to Sailpoint.

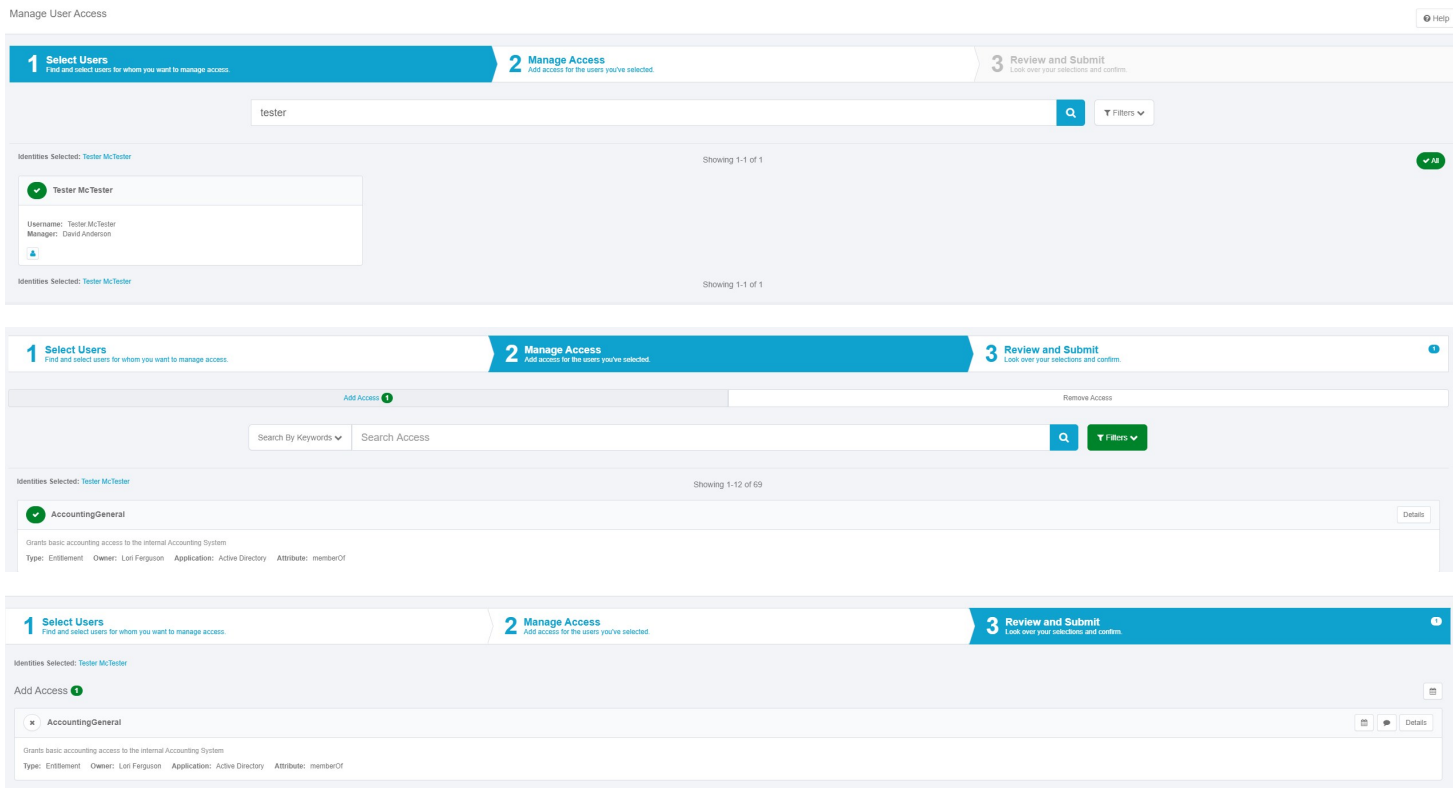

Ensure that on the Secret Server side, that this group is set up for Synchronization for the Domain you have added. On the next Secret Server AD synchronization, this user will be added to Secret Server and will be provisioned access to any folders where that AD group is aligned for access.

#### <span id="page-36-0"></span>SCIM – Assigning Users to Local Secret Server groups

Go to the Manage Access > Manage User Access tab and apply a filter to filter based on the Delinea PAM application. This should reveal any local groups in Secret Server

![](_page_36_Picture_46.jpeg)

![](_page_37_Picture_46.jpeg)

### You can verify this user was added to the group in Secret Server

### **View User**

![](_page_37_Picture_47.jpeg)

#### **IP Address Restrictions**

None

#### **Restricted By Team No**

![](_page_37_Picture_48.jpeg)

### <span id="page-37-0"></span>SCIM – Creating New Groups

One way to create local groups within Secret Server through Sailpoint is under the **Applications > Entitlement Catalog** section. You can click on Add New Entitlement

![](_page_37_Picture_49.jpeg)

![](_page_37_Picture_50.jpeg)

![](_page_38_Picture_0.jpeg)

Then click on the Delinea PAM Application. For Type, choose Group, and for Display Value enter the display value of your group.

### **New Group**

![](_page_38_Picture_20.jpeg)

### **New Group**

![](_page_38_Picture_21.jpeg)

After you click save, you will have to approve the workflow. Then the group will be created in Secret Server.

#### 7 Items All Domains  $\vee$  Q

![](_page_39_Picture_64.jpeg)

As previous examples have shown, you can create a provisioning policy form similarly to the Create Identity form we did earlier.

### <span id="page-39-0"></span>SCIM – Assigning Users To Folders

When assigning users to folders, please ensure that the SCIM API account has the correct access to the folder in which you want to add the user to. As mentioned in the best practices, assign the minimum permissions needed for anticipated access that is required to be provisioned through SCIM.

In this example I removed the Tester account from the management group in Secret Server. I then assigned the user to the Data Management folder in Secret Server through Sailpoint.

#### (Before)

![](_page_39_Picture_8.jpeg)

#### **Folder Permissions Edit**

Sets who may access the folder. This is determined by folder inheritance, as well as user and group permissions.

**Inherit Permissions No** 

![](_page_39_Picture_65.jpeg)

In Sailpoint, go to Manage Access > Privileged Account Management. Locate the Folder in question and click manage

![](_page_40_Picture_15.jpeg)

### Click the Add Identities button

![](_page_40_Picture_16.jpeg)

Align the View permission

![](_page_41_Picture_14.jpeg)

After the task has ran, verify that the account has been added to the folder

#### **Folder Permissions** Edit

![](_page_41_Picture_15.jpeg)

<span id="page-42-0"></span>This reference architecture is our best practice architecture/design for Delinea Secret Server leveraging SCIM 2.5. We have provided high level communication requirements, which does not include Secret Server component specific communication. These variations can be combined with either Secret Server or Secret Server Cloud.

Below is a high level summary of the design variations:

- SS-SCIM-REF#01 A-1 SS On Prem + SCIM
- SS-SCIM-REF#01 A-2 SS On Prem + SCIM (Perimeter Network)
- SS-SCIM-REF#01 B-1 SSC + SCIM
- SS-SCIM-REF#01 C-1 Request Communication Flow

### <span id="page-42-1"></span>Definitions for SS-SCIM-REF #01 - A-1

- Customer isusing an on-premise installation of Secret Server installed in an on premise location with a dedicated system for the SCIM Connector. While the SCIM Connector can be installed on the same system as Secret Server, this is not recommended for large production environments.
- The SCIM Server Layer is your 3rd party SCIM Server installed in an on-premise location (Examples include Sailpoint IdentityIQ, PingIdentity, etc).

#### <span id="page-42-2"></span>Requirements for SS-SCIM-REF #01 - A-1

- Outbound communication from your SCIM Server to the SCIM Connector is required for integration.
- Outbound communication from your SCIM Connector to the SCIM Server is not required currently, but may be required in the future.
- While this diagram shows the default port for https (443), other ports may be leveraged between your SCIM. Server and SCIM Connector and between your SCIM Connector and Secret Server.
- SCIM Connector System Requirements:
	- Windows Server 2012 R2+, Windows Server 2019
	- 4 Core CPU
	- 4 GB RAM

![](_page_43_Figure_1.jpeg)

### <span id="page-43-0"></span>Definitions for SS-SCIM-REF #01 - A-2

- Customer isusing an on-premise installation of Secret Server installed in an on premise location with a dedicated system for the SCIM Connector. While the SCIM Connector can be installed on the same system as Secret Server, this is not recommended for large production environments.
- The SCIM Server Layer is your 3rd party SCIM Server SaaS offering.

### <span id="page-43-1"></span>Requirements for SS-SCIM-REF #01 - A-2

- Outbound communication from your SCIM Server to the SCIM Connector is required for integration.
- Outbound communication from your SCIM Connector to the SCIM Server is not required currently, but may be required in the future.
- It is recommended that your SCIM SaaS Server and your On Premise data center be located in a similar region, although the application can accomodate high latency.
- While this diagram showsthe default port for https (443), other ports may be leveraged between your SCIM Server and SCIM Connector and between your SCIM Connector and Secret Server.
- SCIM Connector System Requirements:
	- Windows Server 2012 R2+, Windows Server 2019
	- 4 Core CPU
	- 4 GB RAM

![](_page_44_Figure_1.jpeg)

### <span id="page-44-0"></span>Definitions for SS-SCIM-REF #01 - B-1

- Customer isusing SSC hosted in Azure with a dedicated system for the SCIM Connector installed in the customers Azure private cloud. SCIM Connector does not have an option to be installed on SSC application servers.
- The SCIM Server Layer is your 3rd party SCIM Server SaaS offering.

#### <span id="page-44-1"></span>Requirements for SS-SCIM-REF #01 - B-1

- Outbound communication from your SCIM Server to the SCIM Connector is required for integration.
- Outbound communication from your SCIM Connector to the SCIM Server is not required currently, but may be required in the future.
- It is recommended that your SCIM SaaS Server and your private cloud data center be located in a similar region, although the application can accomodate high latency. Azure is provided as an example, but any other private cloud vendor may be leveraged for installing the SCIM Connector.
- While this diagram shows the default port for https (443), other ports may be leveraged between your SCIM Server and SCIM Connector  $\bullet$ and between your SCIM Connector and Secret Server. SSC currently only uses port 443.
- SCIM 2.5 is required for integration with Secret Server Cloud
- WAF Inbound Firewall Requirements for SSCare:
	- Public IP is based on geographical location
		- IP Addresses for all regions: 45.60.38.37, 45.60.40.37, 45.60.32.37, 45.60.34.37, 45.60.36.37,45.60.104.36

![](_page_45_Picture_0.jpeg)

• SCIM Connector System Requirements:

- Windows Server 2012 R2+, Windows Server 2019
- 4 Core CPU
- 4 GB RAM

![](_page_45_Figure_5.jpeg)

<span id="page-45-0"></span>SS-SCIM-REF#01 - C-1 - Request Communication Flow

![](_page_46_Figure_1.jpeg)

![](_page_47_Picture_0.jpeg)

<span id="page-47-0"></span>This section provides documentation links to currently supported third-party vendors for the SCIM Connector.

SCIM is a standard for automating the exchange of user identity information between identity domains, or IT systems. Secret Server is fully SCIM compatible today, so any 3rd party product that supports SCIM can talk to Secret Server out-of-the-box. Leveraging the SCIM connector allows Secret Server to be fully SCIM compatible.

Below is a list of integrations we have already tested and documented. These include but are not limited to:

- [Okta SCIM Integration](https://docs.delinea.com/online-help/products/int/current/okta/scim)
- [SailPoint IdentityIQ](https://docs.delinea.com/online-help/products/int/current/sailpoint/identityiq)
- [OneLogin](https://docs.delinea.com/online-help/products/int/current/onelogin)

The following table provides links to other SCIM compatible third-party product documentation pages:

![](_page_47_Picture_168.jpeg)

![](_page_48_Picture_35.jpeg)

<span id="page-49-0"></span>This section includes the most recent SCIM Connector Release Notes.

● [3.0 Release Notes](#page-50-0)

Previously released versions:

- [2.5 Release Notes](#scim_release-notes_2_5_md)
- [2.0 Release Notes](#scim_release-notes_2_0_md)

<span id="page-50-0"></span>Release Date: September 2021

### <span id="page-50-1"></span>Upgrade and Installation Notes

- The newly created SCIM Installer will upgrade the previous SCIM installer from 2.5 to 3.0.
- The new installer has added Flexibility for installation. i.e. the user can customize the installer.

#### <span id="page-50-2"></span>Enhancements

- The new release includes making resource ID's unique across all resources for Users, Groups, Containers, PriviledgeData, Container Permission, Priviledged Data Permission.
- Patch remove value operation:
	- o If the value attribute passes in the patch request for remove operation, it should return error Error: "Value attribute not supported in remove operation".
	- o Newly added Setting in the SCIM Config Page for Patch remove value operation.
	- The default value is false.
	- $\circ$  When the setting is true, the Patch remove value operation will remove the value from the resource.

### <span id="page-50-3"></span>Known Issues

With the latest release of the Delinea Secret Server two new tables were added, tbFolderACL for folders and tbSecretACL for secrets in the Reports named SCIM ALL Folder Permission and SCIM ALL Secrets Permission respectively.

With that change, data might not be promoted correctly for SCIM integrations, since the SCIM Connector 3.0 references the old tables, which are tbFolderGroupPermission and tbGroupSecretPermission.

#### <span id="page-50-4"></span>**Workaround**

This can be fixed with the following workaround, by updating the query in the Delinea Secret Server Reports named SCIM ALL Folder permission and SCIM ALL Secrets permission.

Please follow these steps for the workaround:

- 1. Login to Delinea Secret Server.
- 2. Navigate to Reports.
- 3. Click on SCIM All Folder Permission.
- 4. On the SCIM All Folder Permission page, click Edit.
- 5. Replace the query: SS\_Report\_All\_Folders\_Permission.sql
- 6. Click Save.
- 7. Click on SCIM All Secret Permission.
- 8. On the SCIM All Secret Permission page, click Edit.
- 9. Replace the query : SS\_Report\_All\_Secrets\_Permission.sql
- 10. Click Save.

#### <span id="page-50-5"></span>SQL Queries

#### SS\_Report\_All\_Folders\_Permission

SELECT X.Id, X.FolderId, FolderName, GroupId, GroupName, UserId, UserName, FolderAccessRoleName,KnownAs, ISNULL(Y.Created,X.Created) Created,ISNULL(Y.LASTMODIFIED, X.Created) LastModified FROM

(

SELECT FACL.FolderGroupPermissionId Id ,FACL.FolderId

```
 ,F.FolderName
                ,CASE WHEN G.ISPERSONAL = 0 THEN FACL.GroupId ELSE NULL END GroupId
                ,CASE WHEN G.ISPERSONAL = 0 THEN G.GroupName ELSE NULL END GroupName
                 ,U.UserId
                 ,U.UserName
                ,CASE (FACL.FolderPermissions) WHEN 1 THEN 'View' WHEN 1 | 2 THEN 'Add Secret' WHEN 1 | 2 | 4 THEN 'Edit' WHEN 1 | 2 | 4 | 8 THEN 'Owner' END
As FolderAccessRoleName
                ,CASE WHEN G.ISPERSONAL = 0 then G.GroupName ELSE isnull(U.DisplayName, U.UserName) END KnownAs
                 ,U.Created
            FROM DBO.tbFolderACL FACL WITH(NOLOCK)
           INNER JOIN dbo.tbGroup G WITH(NOLOCK)
             ON FACL.GroupId = G.GroupId
            LEFT JOIN dbo.tbfolder F WITH(NOLOCK)
             ON FACL.folderId= F.folderid
            LEFT JOIN dbo.tbUserGroup UG WITH(NOLOCK)
             ON G.GroupId = UG.GroupId
            AND G.IsPersonal = 1
            LEFT JOIN dbo.tbUser U WITH(NOLOCK)
             ON UG.UserId =U.UserId
            WHERE
             (G.Active = 1 \text{ OR } (G.IsPersonal = 1 \text{ AND } U.Enabeled = 1)) ) X
   LEFT JOIN
\sqrt{2} SELECT FOLDERID, MIN(DATERECORDED) CREATED,MAX(DATERECORDED) LASTMODIFIED
      FROM DBO.TBAUDITFOLDER WITH(NOLOCK)
     WHERE FOLDERID IS NOT NULL
      GROUP BY FOLDERID
   ) Y ON X.FolderId = Y.FolderId
```
### SS\_Report\_All\_Secrets\_Permission

SELECT X.Id, X.SecretID, SecretName, GroupId, GroupName, UserId, UserName, SecretAccessRoleName,KnownAs, Y.Created, Y.LastModified FROM

```
 (
       SELECT SACL.GroupSecretPermissionId Id
            ,SACL.SecretID
            ,S.SecretName
            ,ST.SecretTypeName
            ,CASE WHEN G.ISPERSONAL = 0 THEN SACL.GroupId ELSE NULL END GroupId
            ,CASE WHEN G.ISPERSONAL = 0 THEN G.GroupName ELSE NULL END GroupName
            ,U.UserId
 ,U.UserName
 ,CASE (SACL.Permissions) WHEN 1 THEN 'List' WHEN 1 | 2 THEN 'View' WHEN 1 | 2 | 4 THEN 'Edit' WHEN 1 | 2 | 4 | 8 THEN 'Owner' END As
SecretAccessRoleName
           ,CASE WHEN G.ISPERSONAL = 0 then G.GroupName ELSE isnull(U.DisplayName, U.UserName) END KnownAs
            ,U.Created
         FROM
           DBO.tbSecretACL SACL WITH(NOLOCK)
        INNER JOIN DBO.tbGroup G WITH(NOLOCK)
          ON SACL.GroupId = G.GroupId
         LEFT JOIN dbo.tbSecret S WITH(NOLOCK)
          ON SACL.SecretId= S.SecretId
         LEFT JOIN dbo.tbSecretType ST WITH(NOLOCK)
          ON S.SecretTypeID= ST.SecretTypeID
         LEFT JOIN DBO.tbUserGroup UG WITH(NOLOCK)
          ON g.GroupId = UG.GroupId
         AND g. Is Personal = 1
         LEFT JOIN DBO.tbUser U WITH(NOLOCK)
          ON UG.UserId = U.UserId
         WHERE
          (G.Active = 1 \text{ OR } (G.lsPersonal = 1 \text{ AND } U.Enabeled = 1)) ) X
   LEFT JOIN
\sqrt{2} SELECT SecretId, MIN(DATERECORDED) CREATED,MAX(DATERECORDED) LASTMODIFIED
      FROM DBO.TBAUDITSecret WITH(NOLOCK)
     WHERE SecretId IS NOT NULL
      GROUP BY SecretId
   ) Y ON X.SecretID = Y.SecretID
```
### <span id="page-52-1"></span><span id="page-52-0"></span>April 2022

• Added [known issue and workaround](https://docs.delinea.com/online-help/products/int/0-previous/3.0.md#known_issues) to SCIM Connector 3.0 release notes to address table changes introduced via the last Secret Server release.

### <span id="page-52-2"></span>September 2021

• SCIM Connector 3.0 release, added [Release Notes](#page-50-0)